# **WORK TRACKING APP**

## Protocol for Editing, Creating, and Cancelling Work Orders

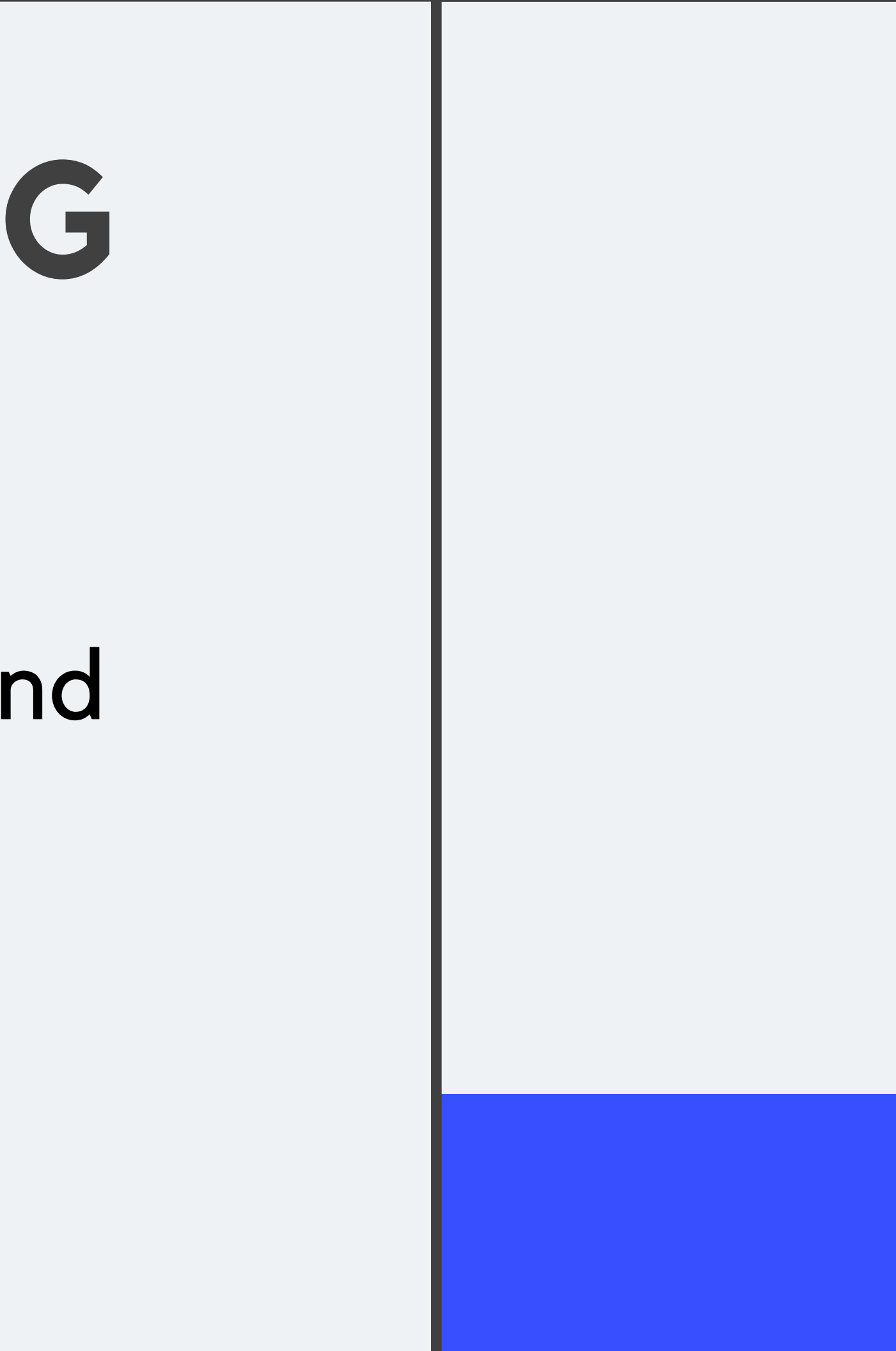

This protocol is to be followed after work is completed in the field, before final approval from City Project Managers.

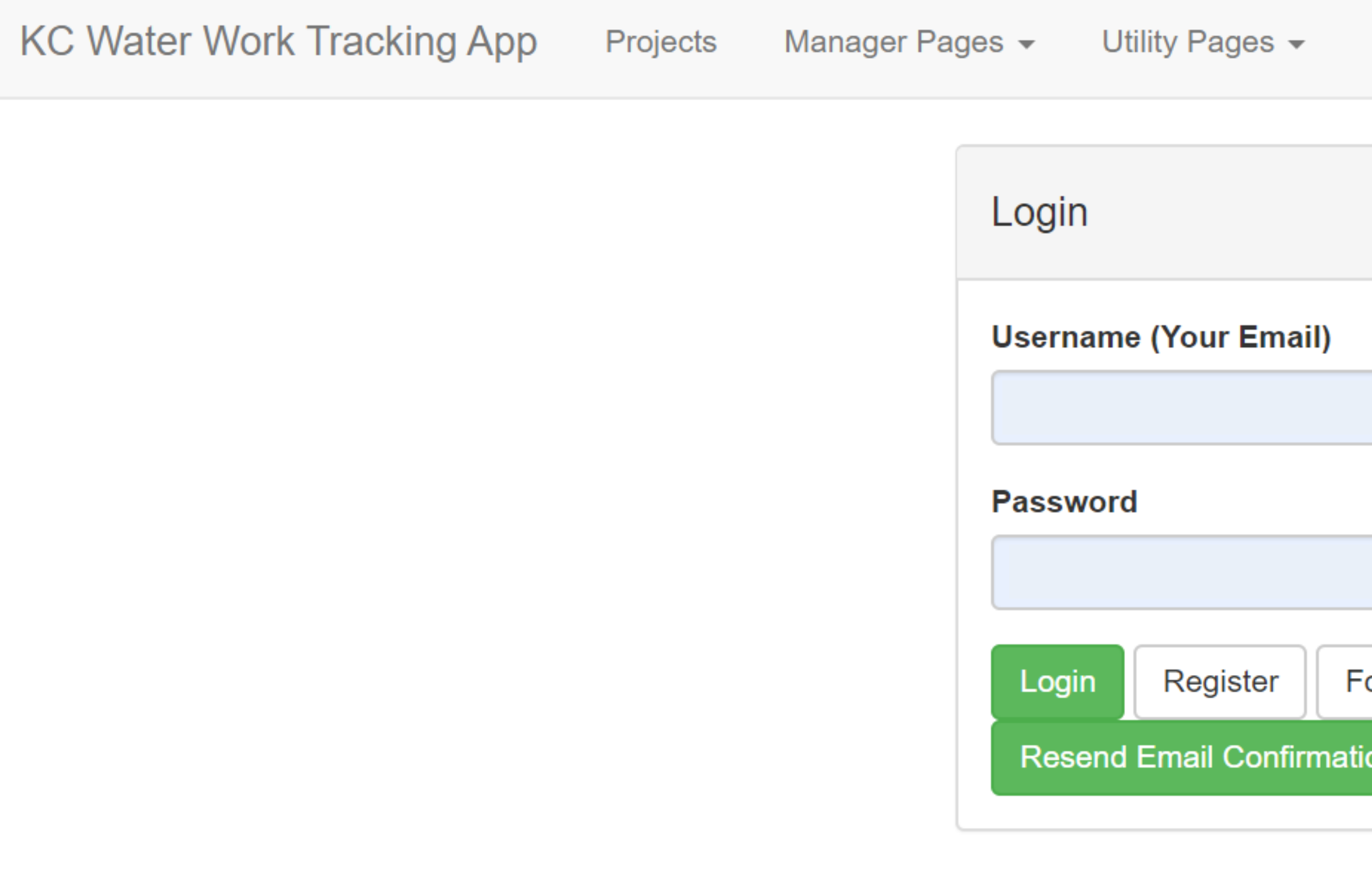

**https://kcwaterworktrackingapp.azurewebsites.net/**

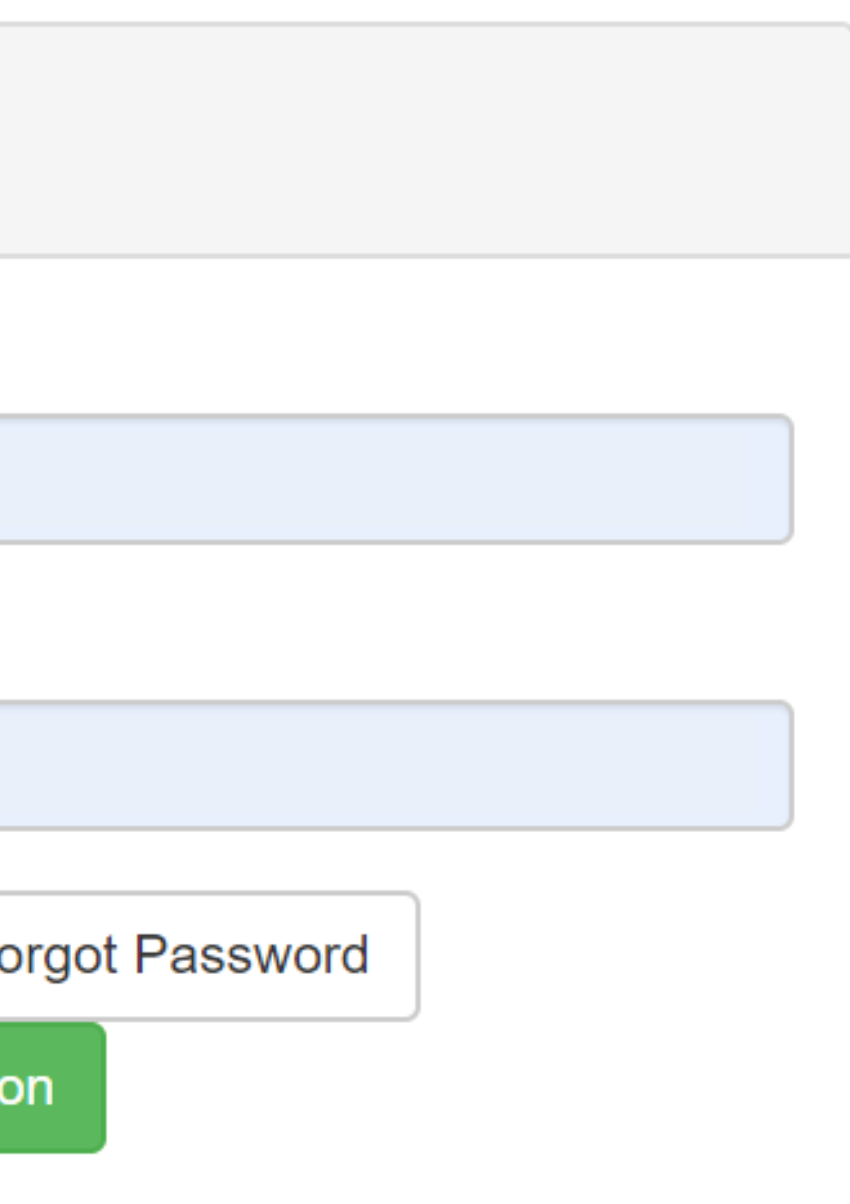

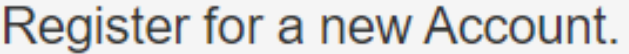

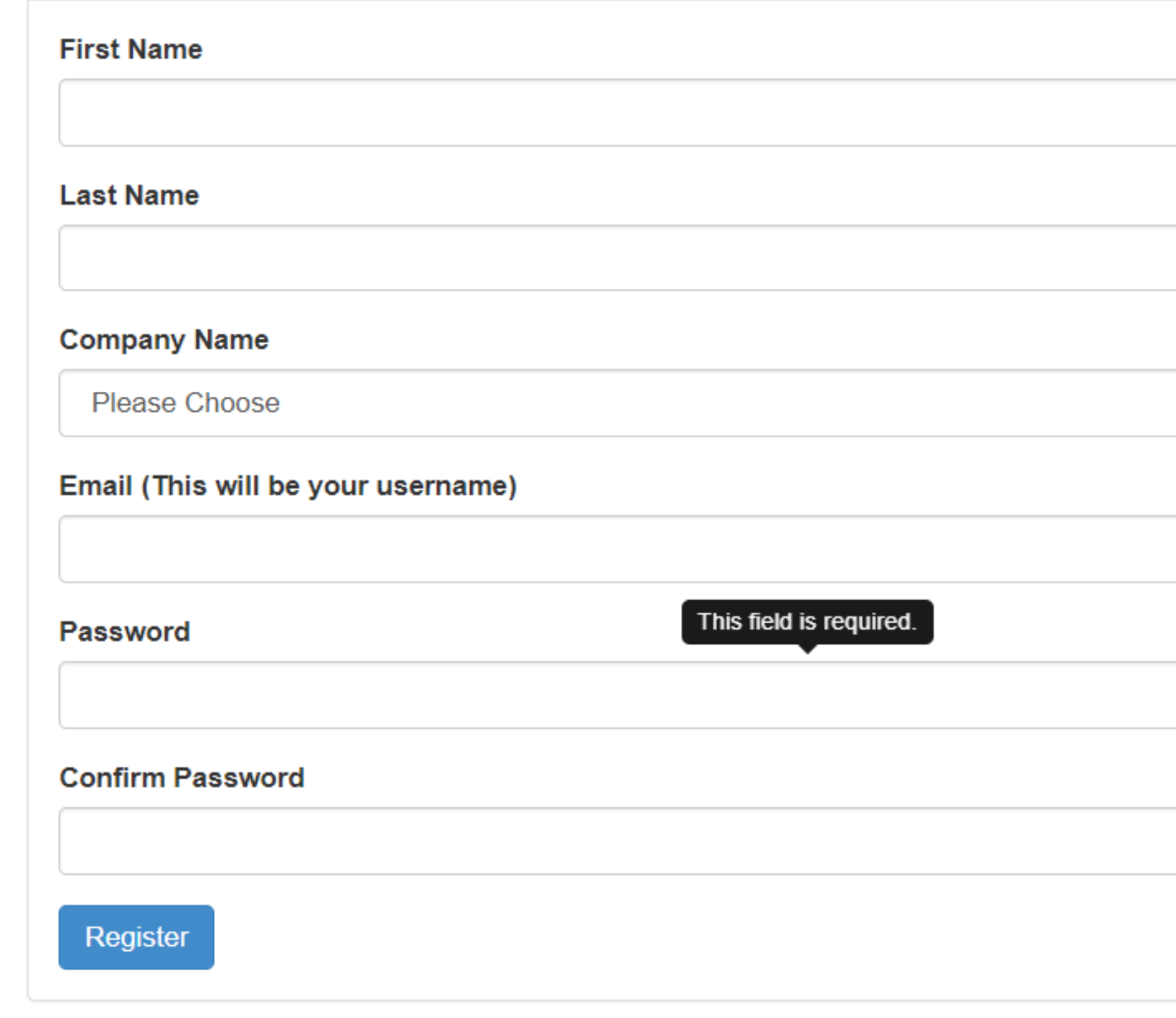

### **If you need to Register**

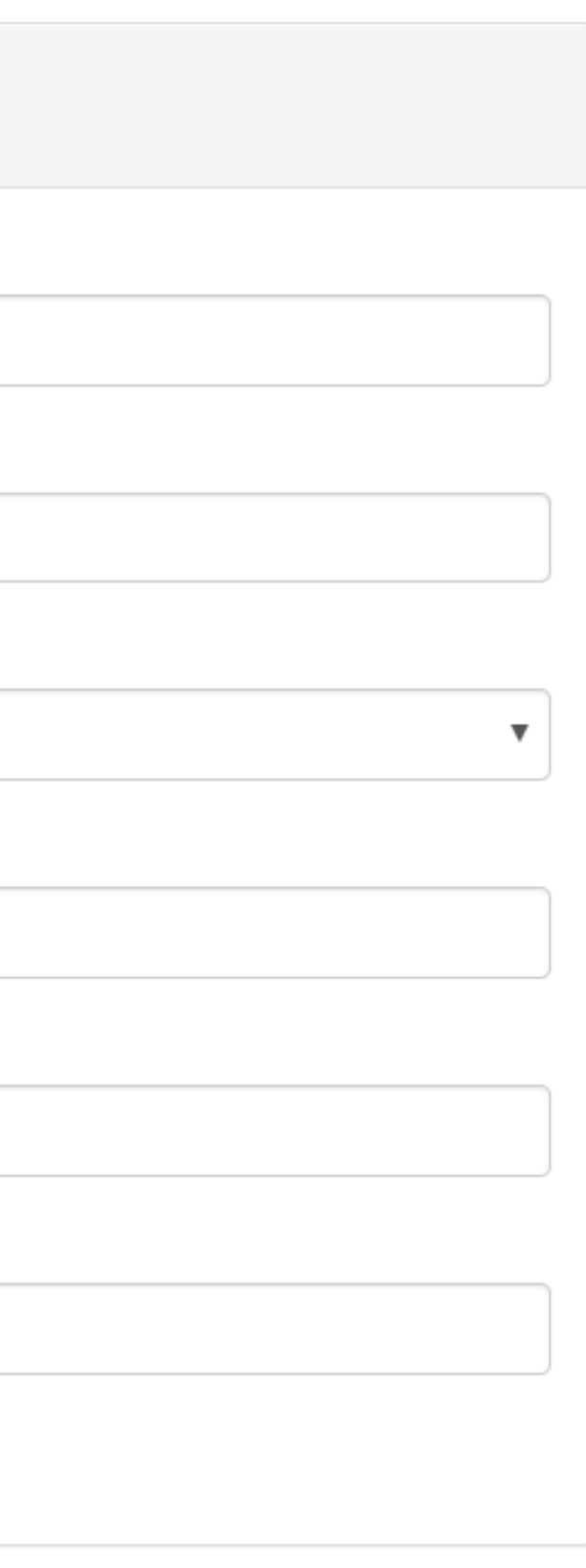

## Once logged in, the projects page is visible

**KC Water Work Tracking App** Manager Pages  $\sim$ Projects Utility Pages  $\sim$ 

#### Projects

Showing 1 to 5 of 29 rows  $\begin{array}{|c|c|} 5 \end{array}$ 

rows per page

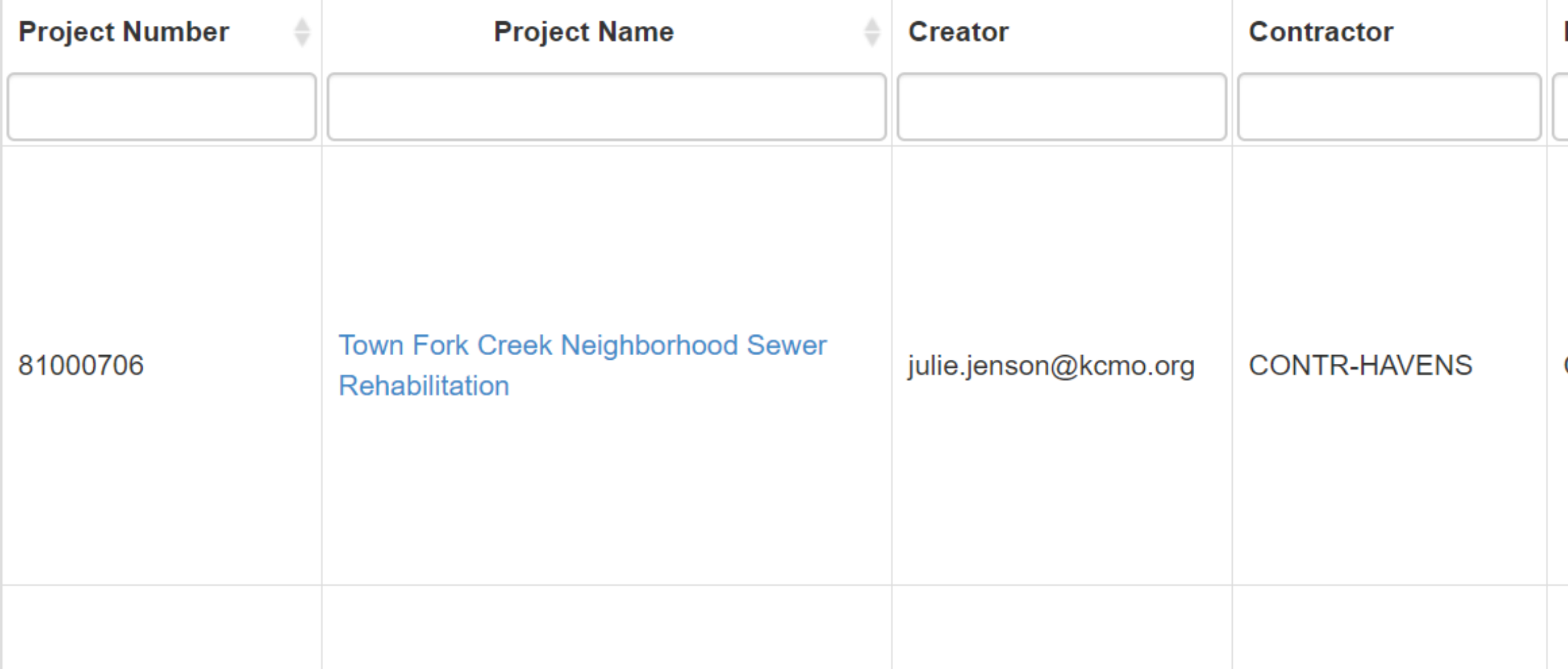

Welcome Alexander Gilbertson! Log Out

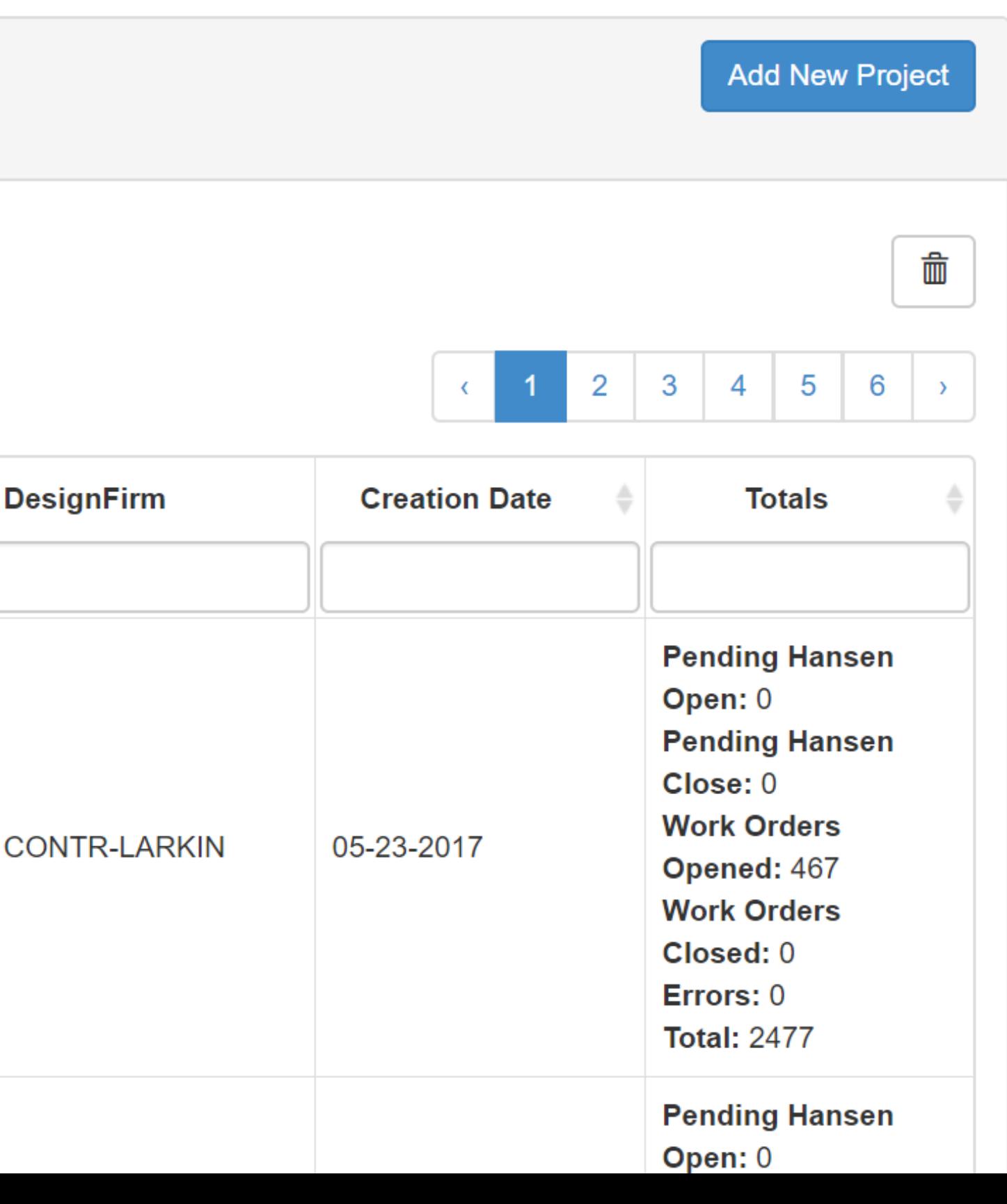

## Next, search for a Project

### Search for the project hereShowing 1 to 5 of 29 rows  $\begin{array}{|c|c|} 5 \end{array}$ rows per page **Project Number Project Name Creator Contractor Town Fork Creek Neighborhood Sewer** julie.jenson@kcmo.org 81000706 **CONTR-HAVENS** Rehabilitation

**KC Water Work Tracking App** Projects Manager Pages  $\sim$ Utility Pages  $\sim$ 

#### Projects

#### Welcome Alexander Gilbertson! Log Out

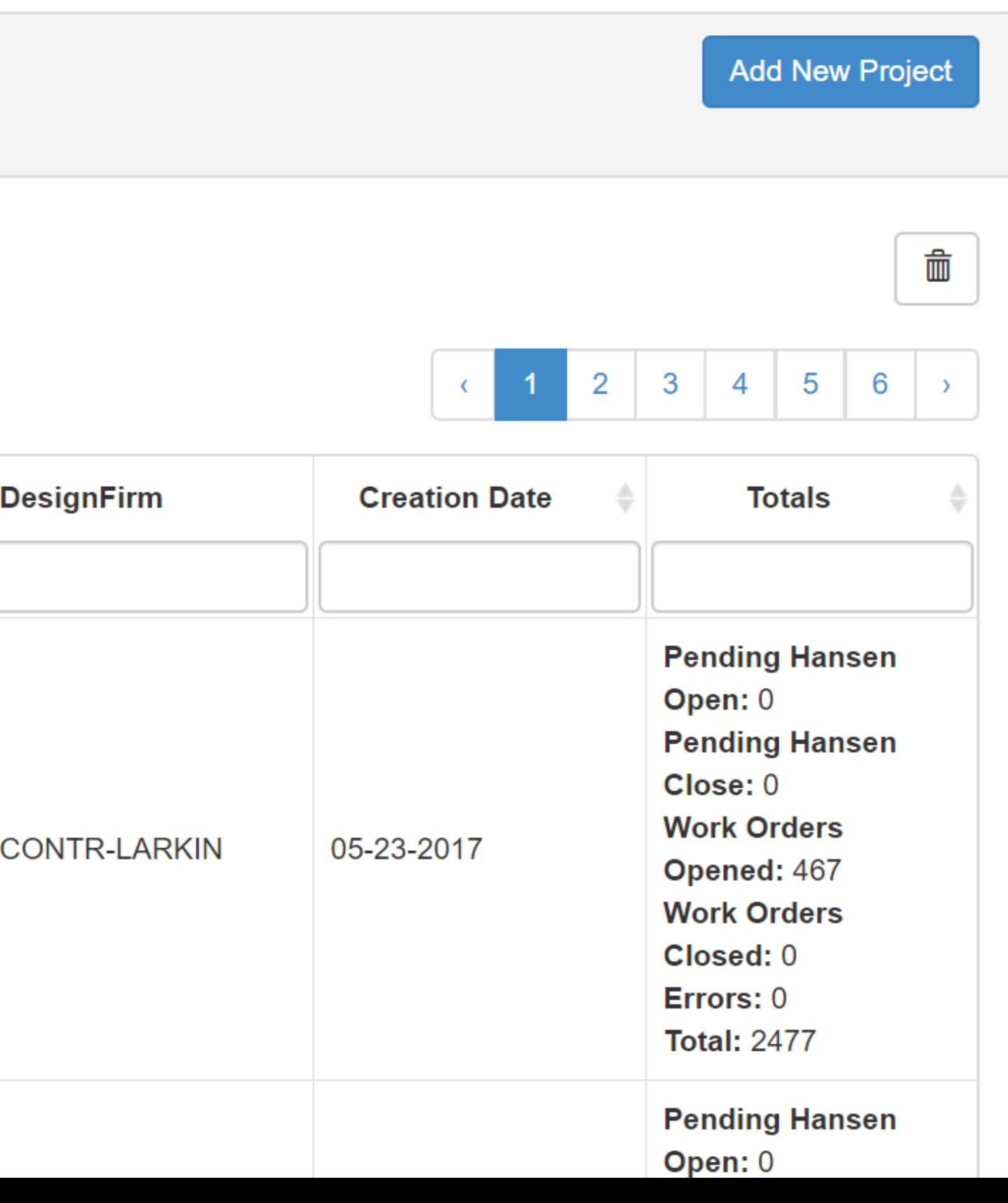

## This is where Work Orders can be created and/or edited

Work done on Town Fork Creek Neighborhood Sewer **Rehabilitation project** 

Showing 1 to 25 of 2477 rows  $\vert$  25  $\star$ 

rows per page

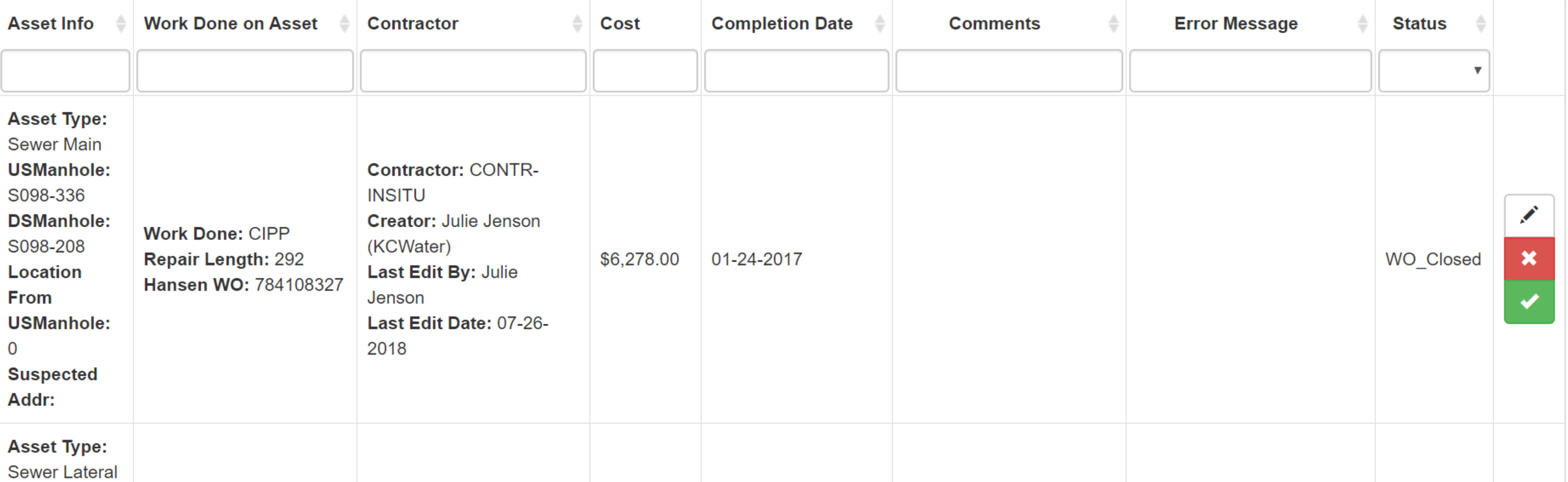

**Add New Work Done** 

Import Work Done

**Export to Excel** 

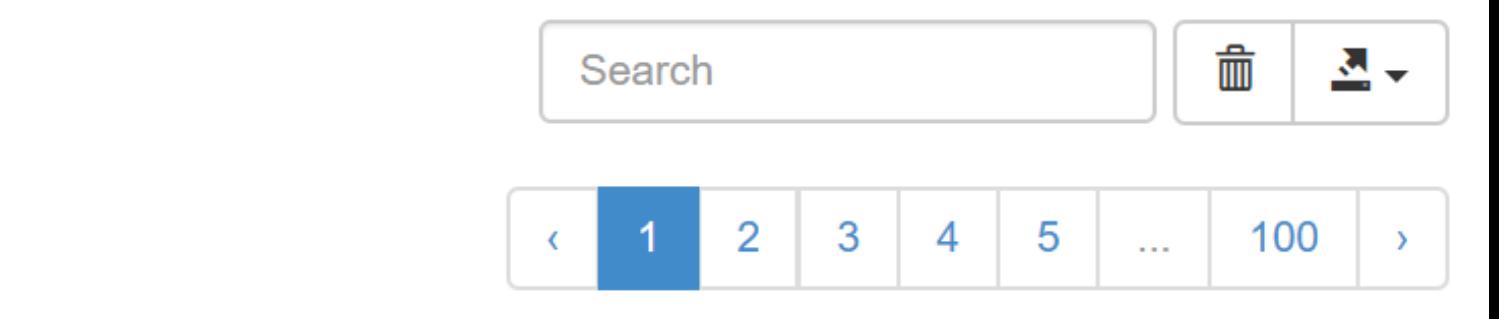

## Search for entries that need to be edited

#### Work done on I/I Reduction: Blue River South Basin Project Area 4 & 5 Phase 1 project

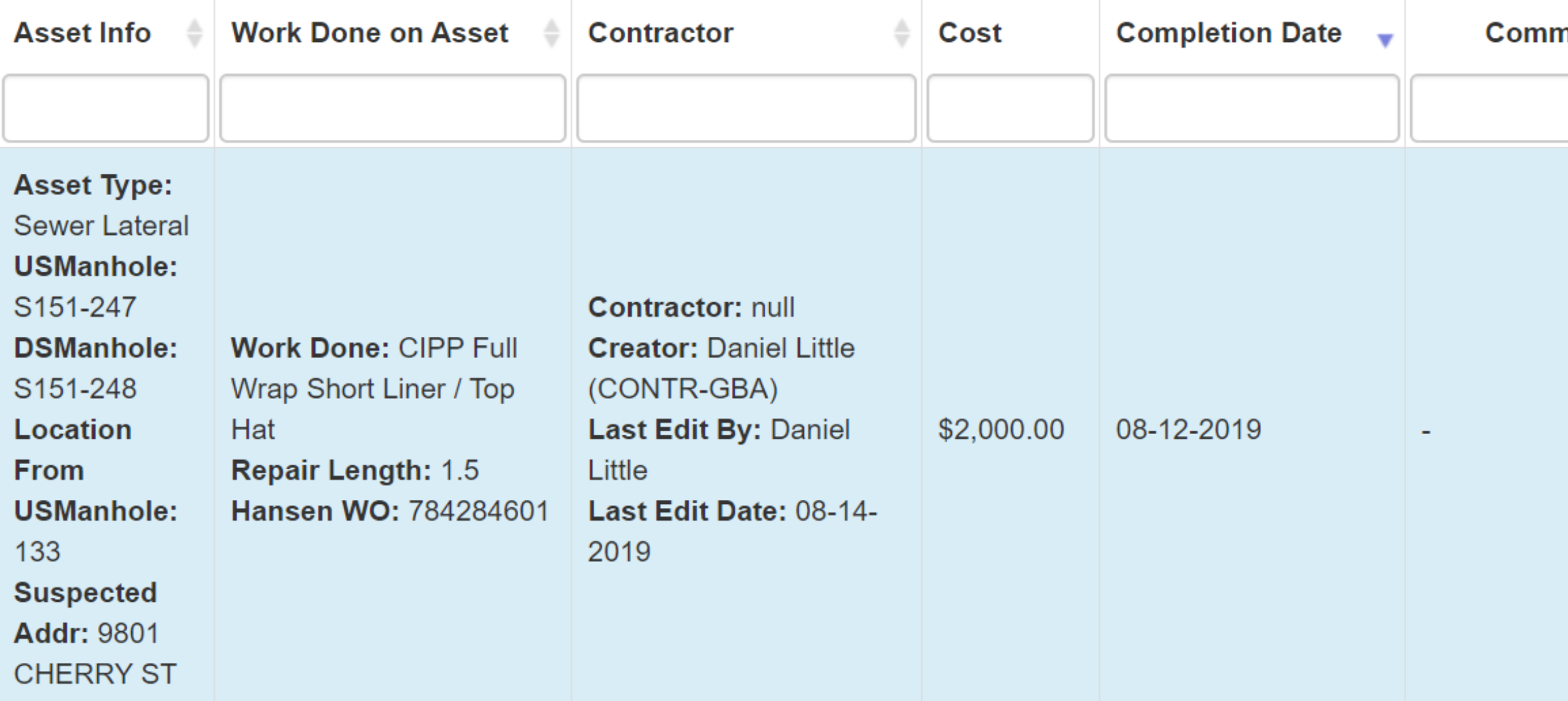

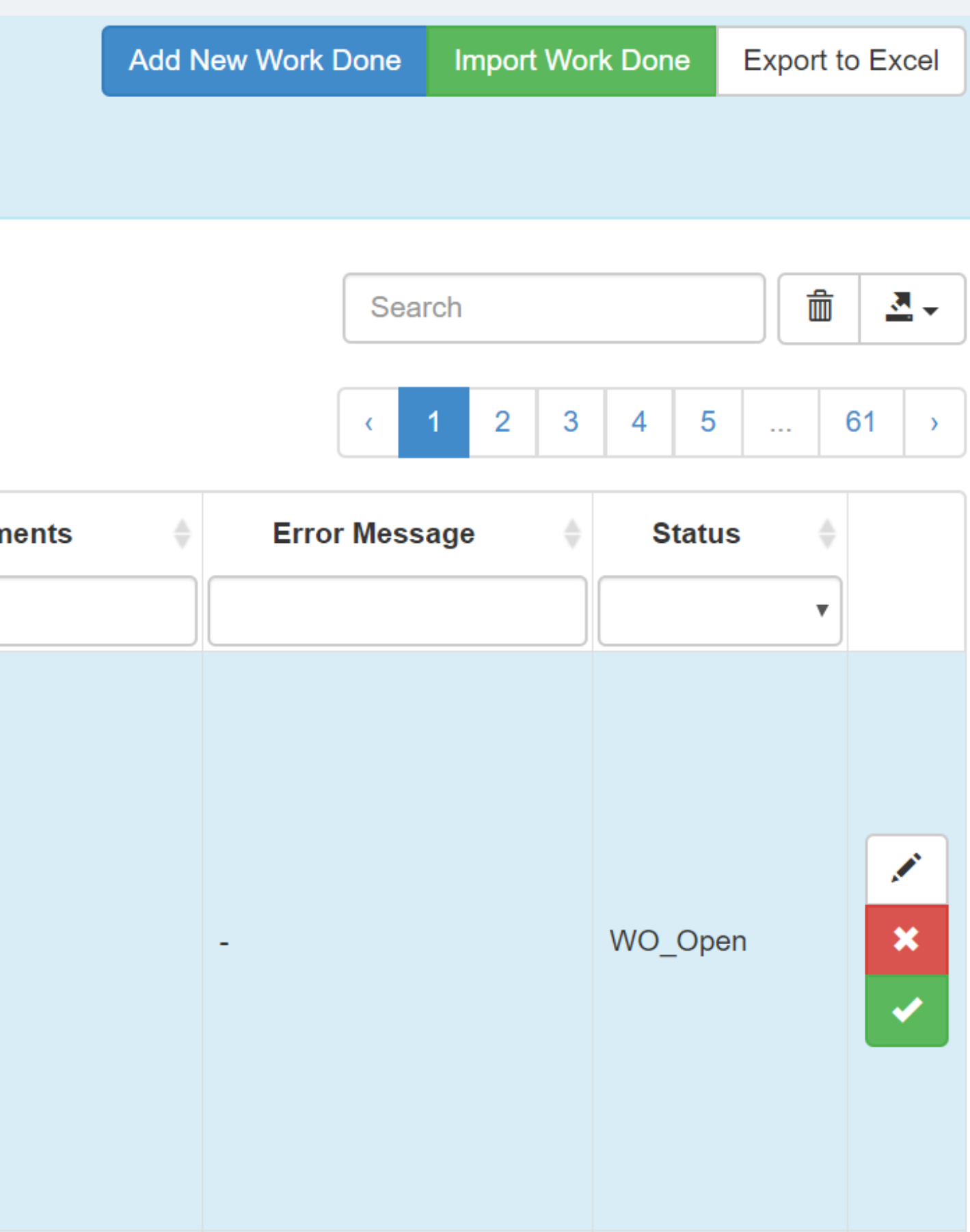

## Click the little arrow to sort

#### Work done on I/I Reduction: Blue River South Basin Project Area 4 & 5 Phase 1 project

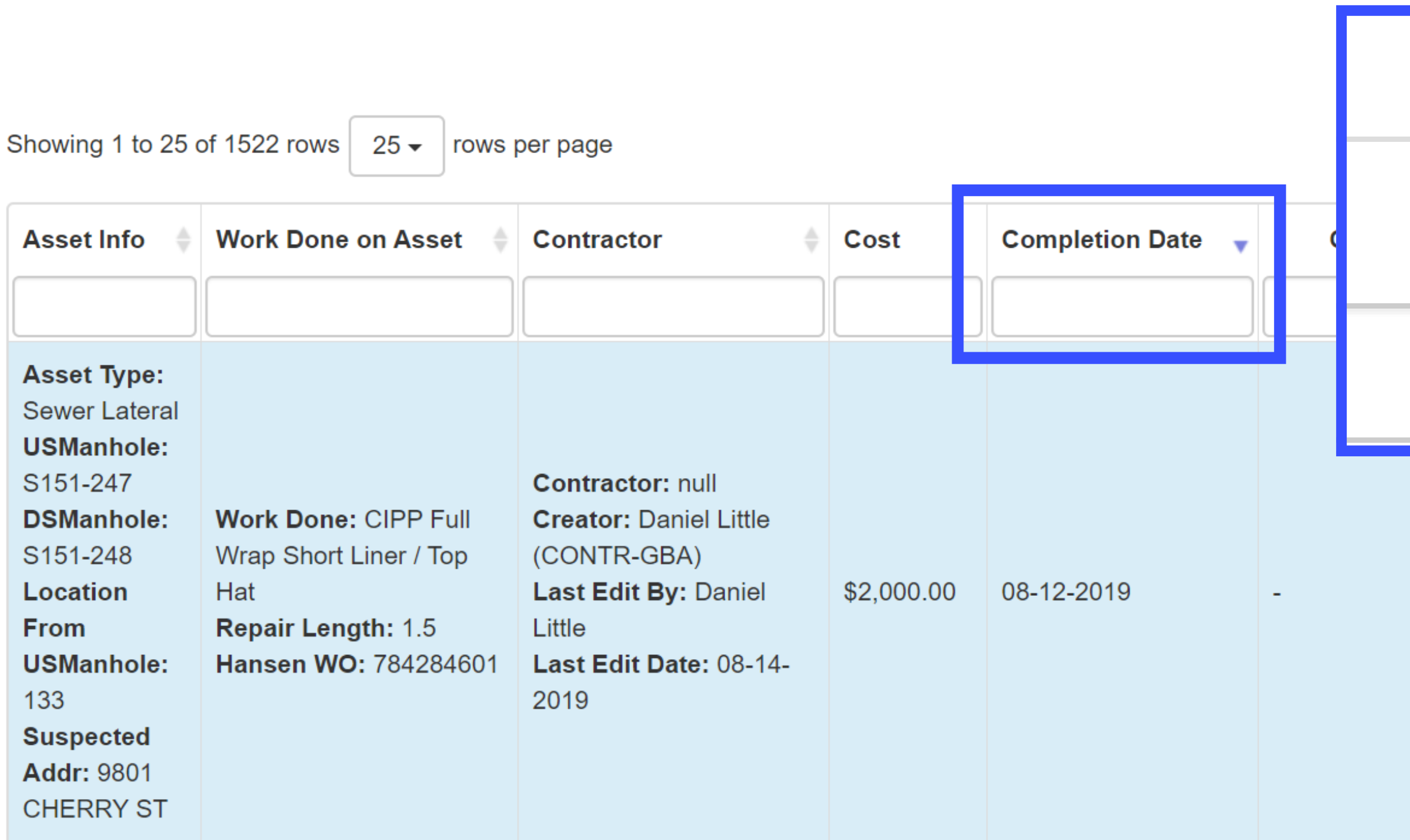

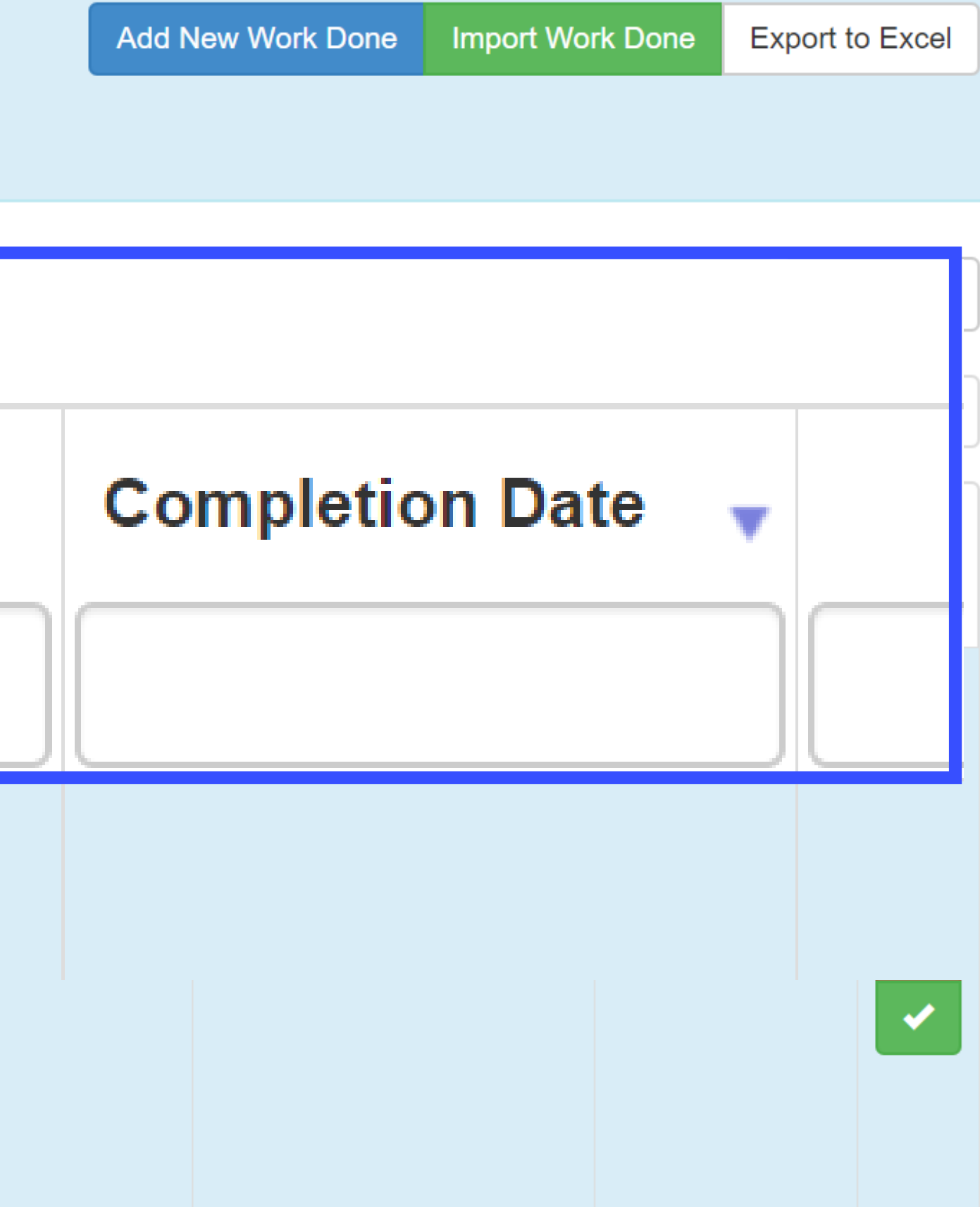

## This will show blank entries

#### Work done on I/I Reduction: Blue River South Basin Project Area 4 & 5 Phase 1 project

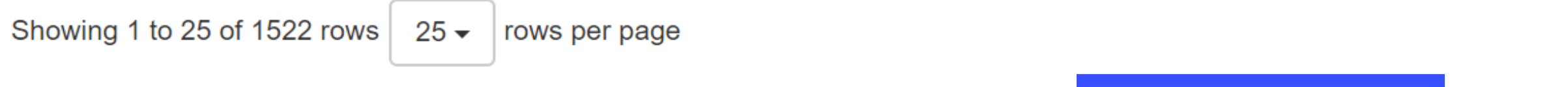

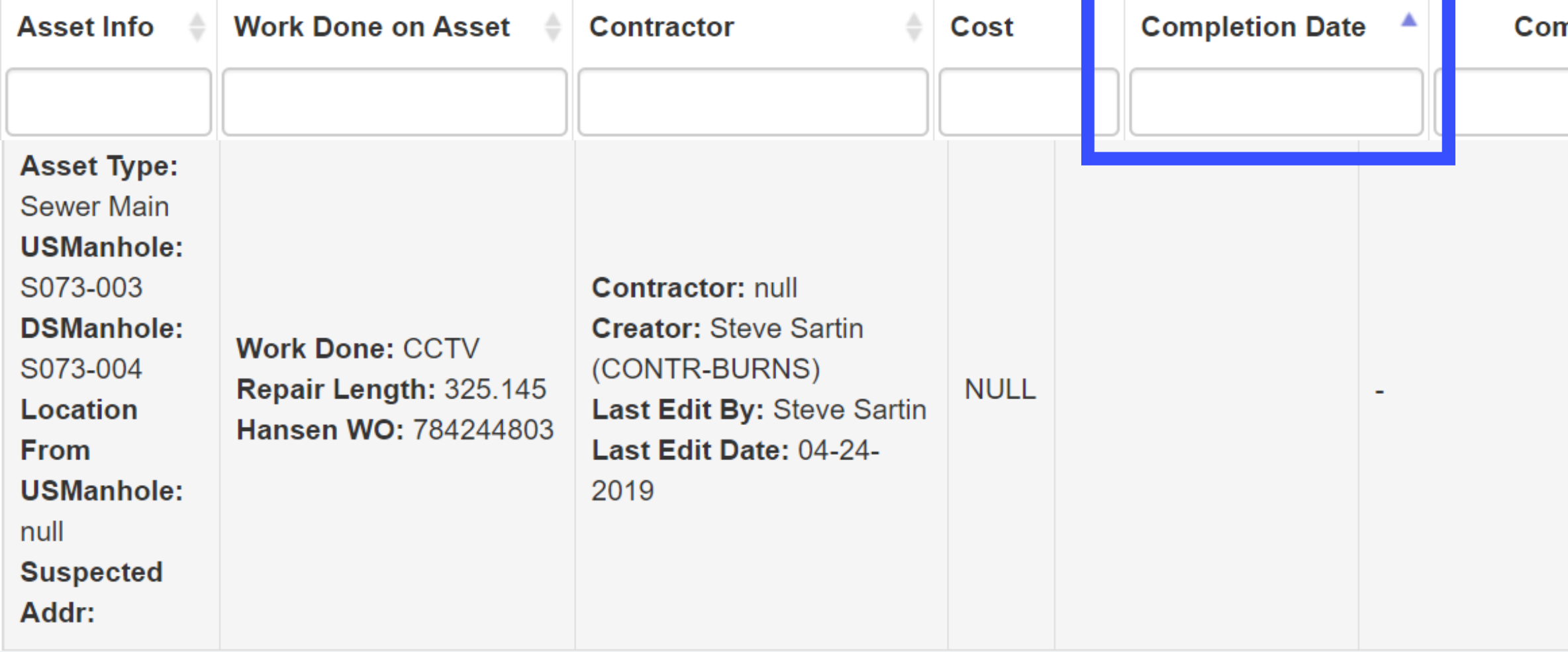

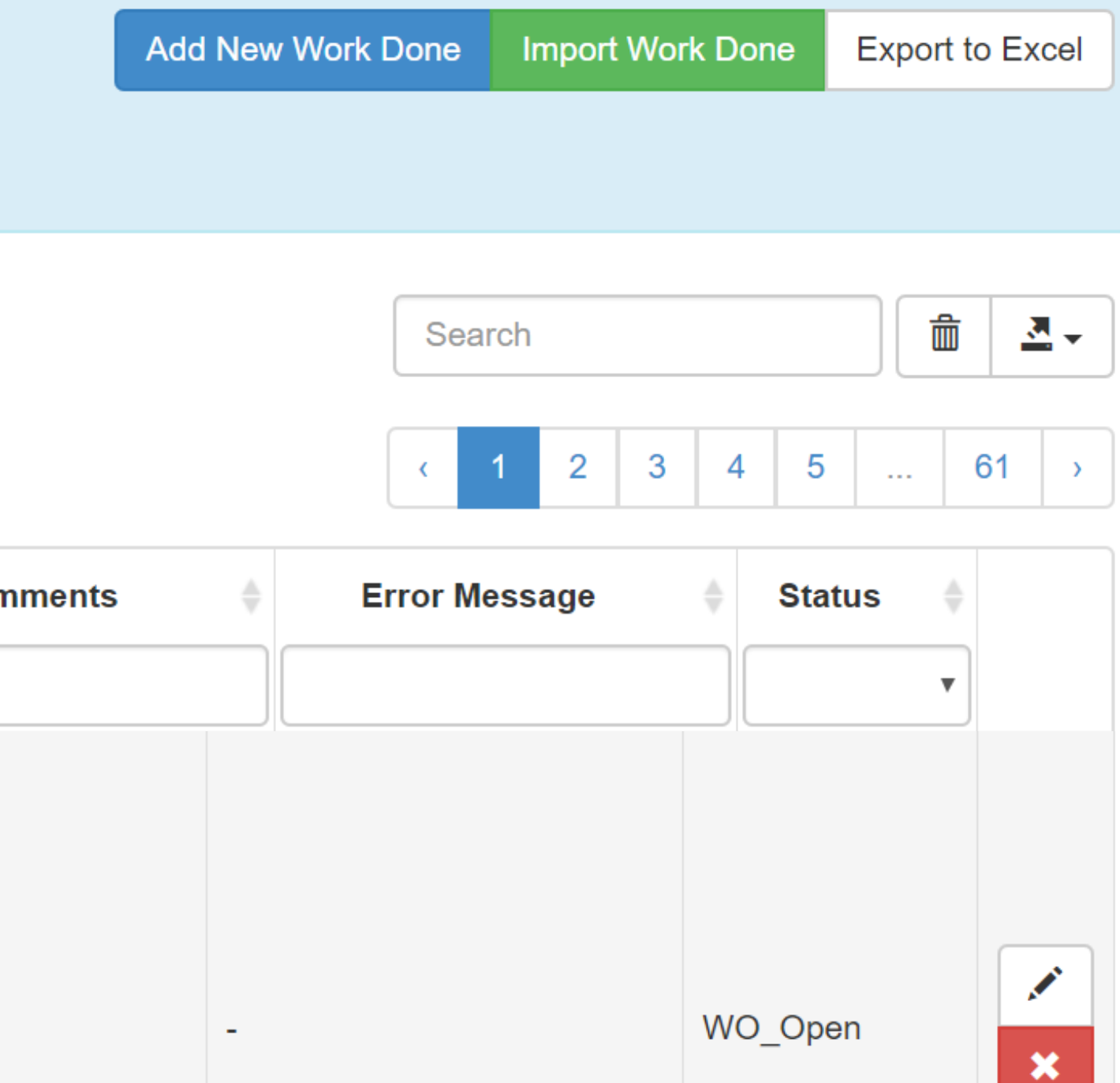

## You can also search by typing in null

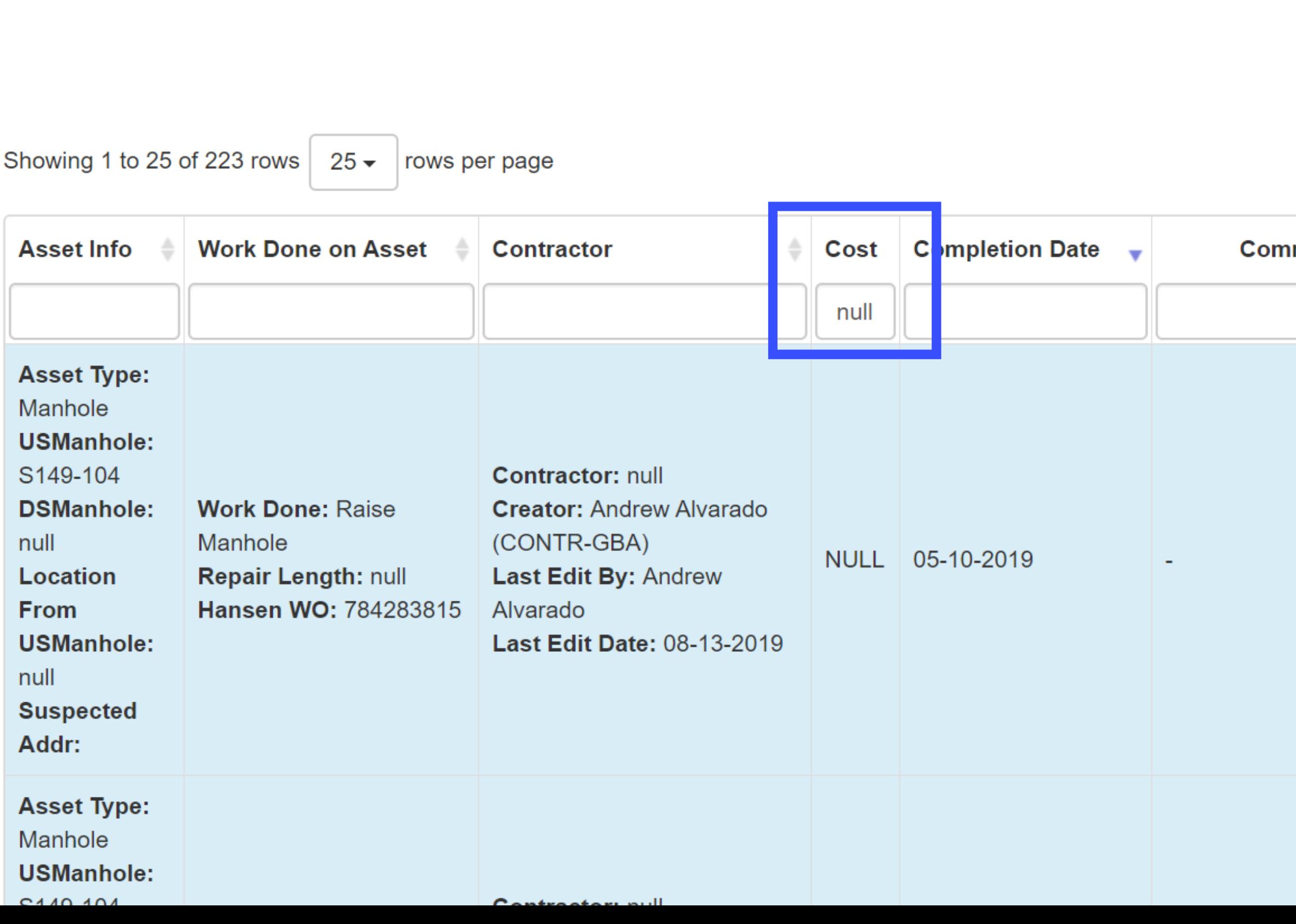

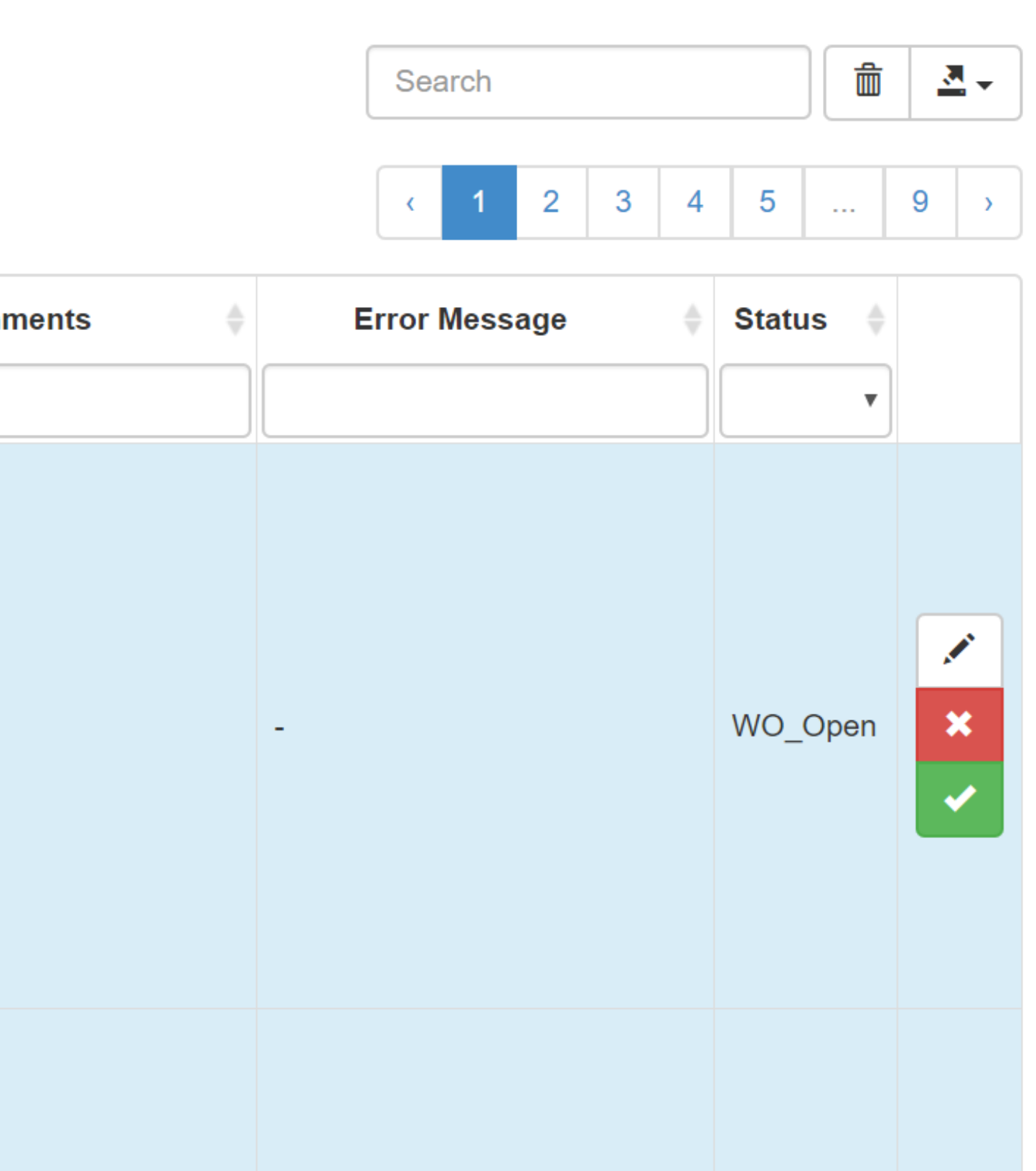

## If you want to look up a specific Asset, search for the ID

#### Work done on I/I Reduction: Blue River South Basin **Project Area 4 & 5 Phase 1 project**

Showing 1 to 1 of 1 rows

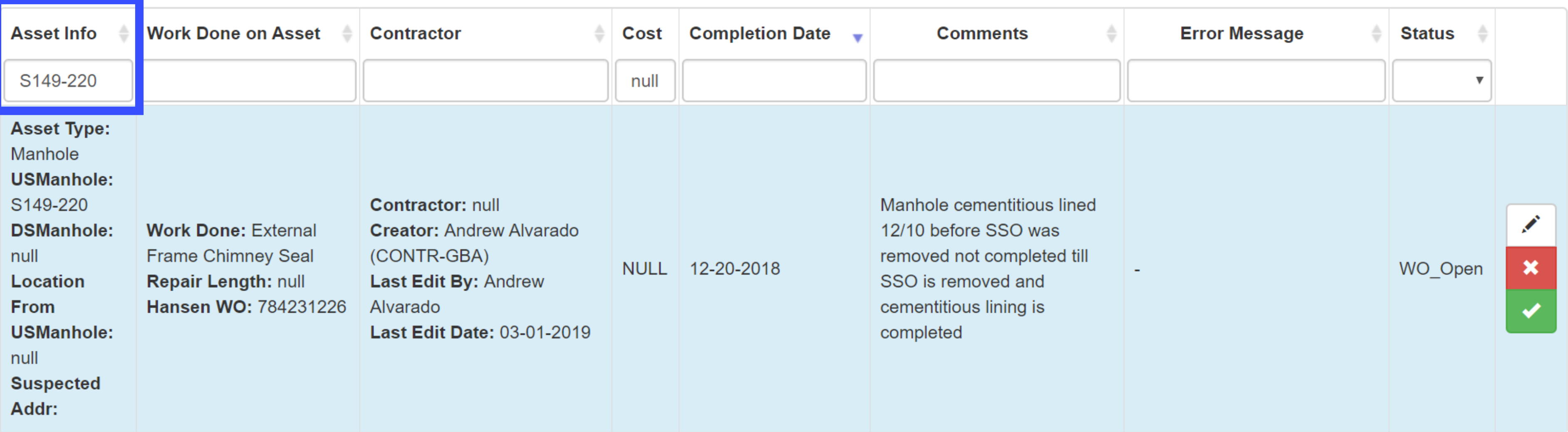

**Add New Work Done** 

**Import Work Done** 

**Export to Excel** 

Search

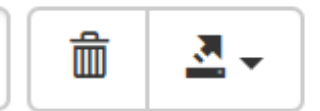

## Click the to  $\mathscr Q$  edit

#### Work done on I/I Reduction: Blue River South Basin Project Area 4 & 5 Phase 1 project

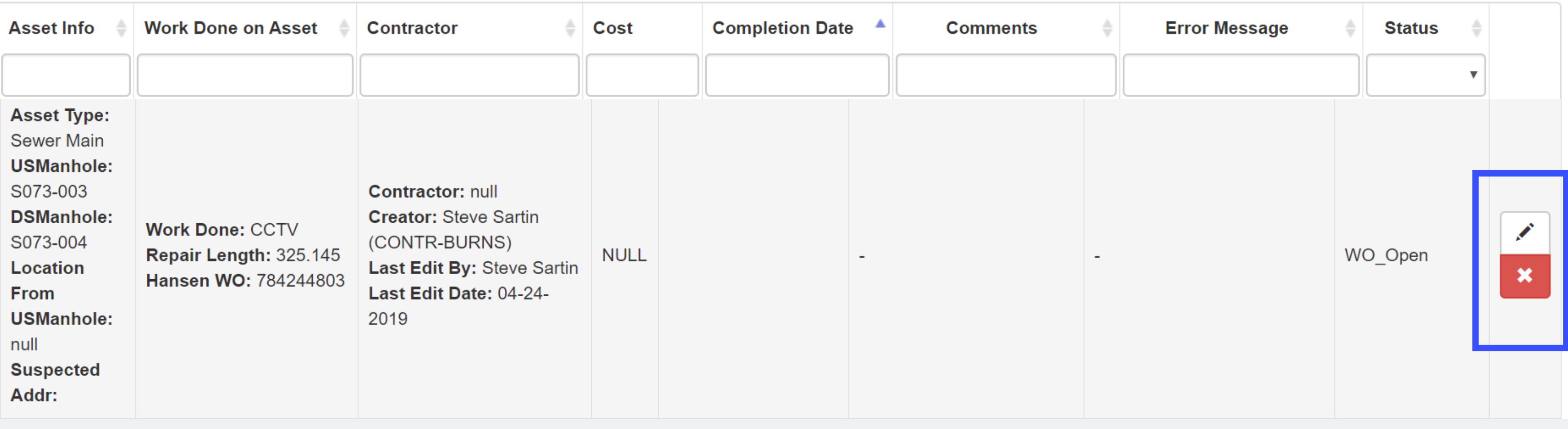

**Import Work Done Add New Work Done** 

**Export to Excel** 

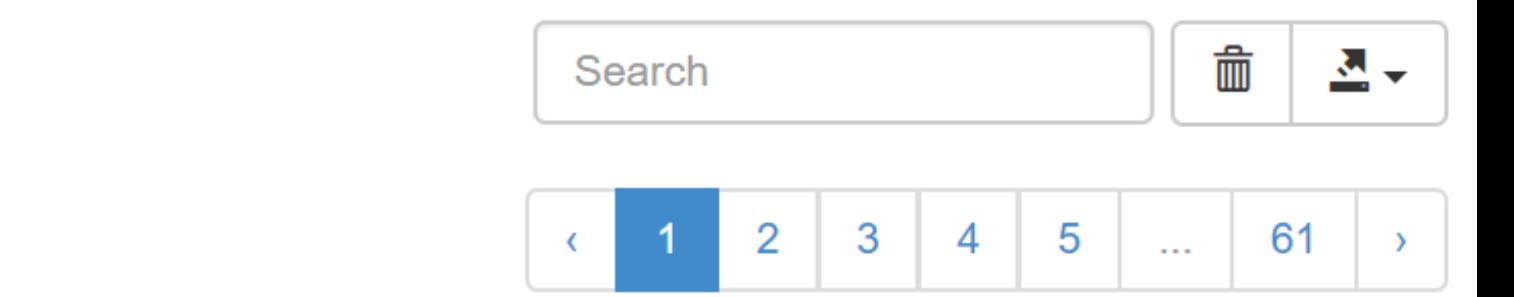

## Double Check the Length of Repair

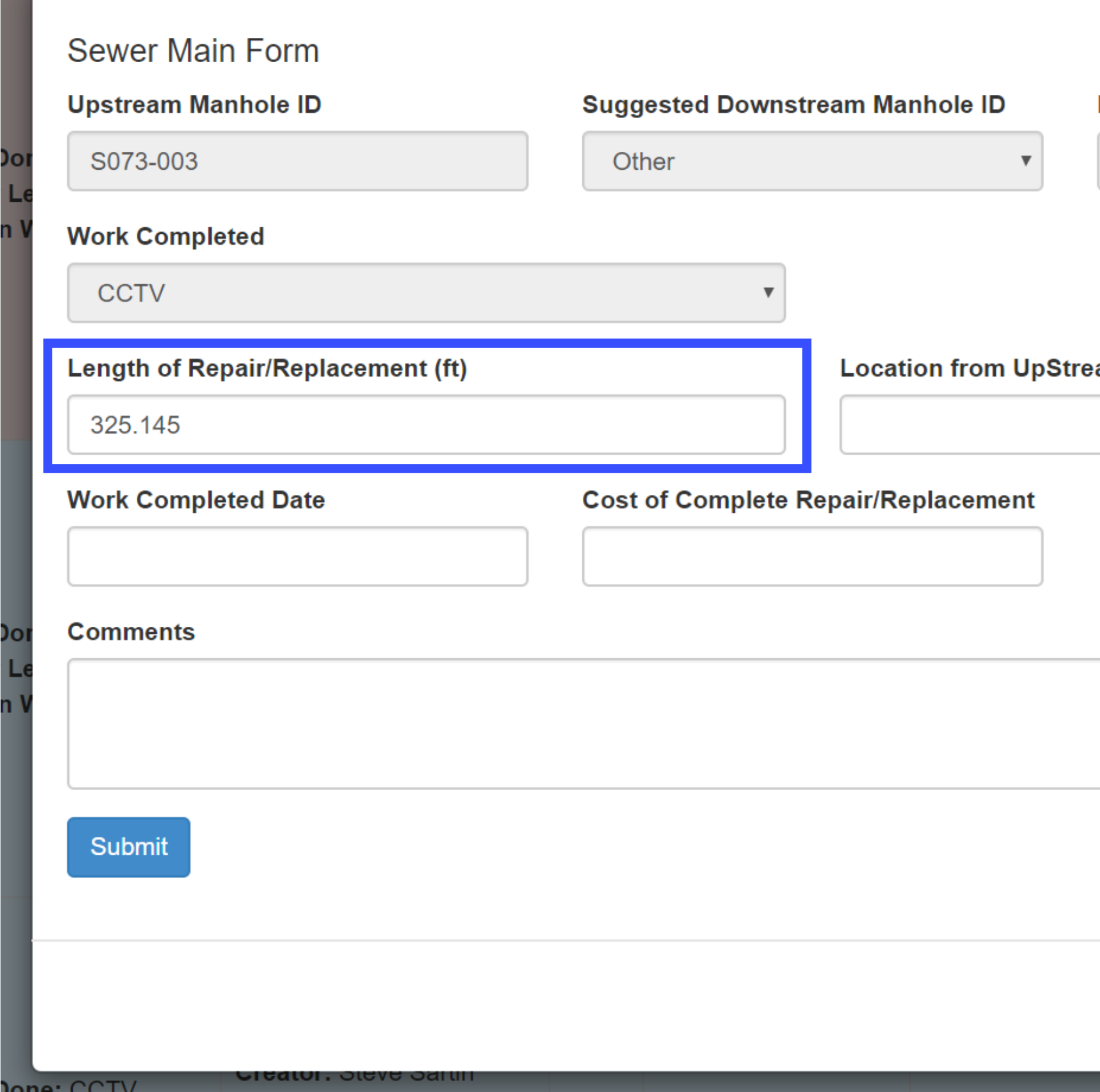

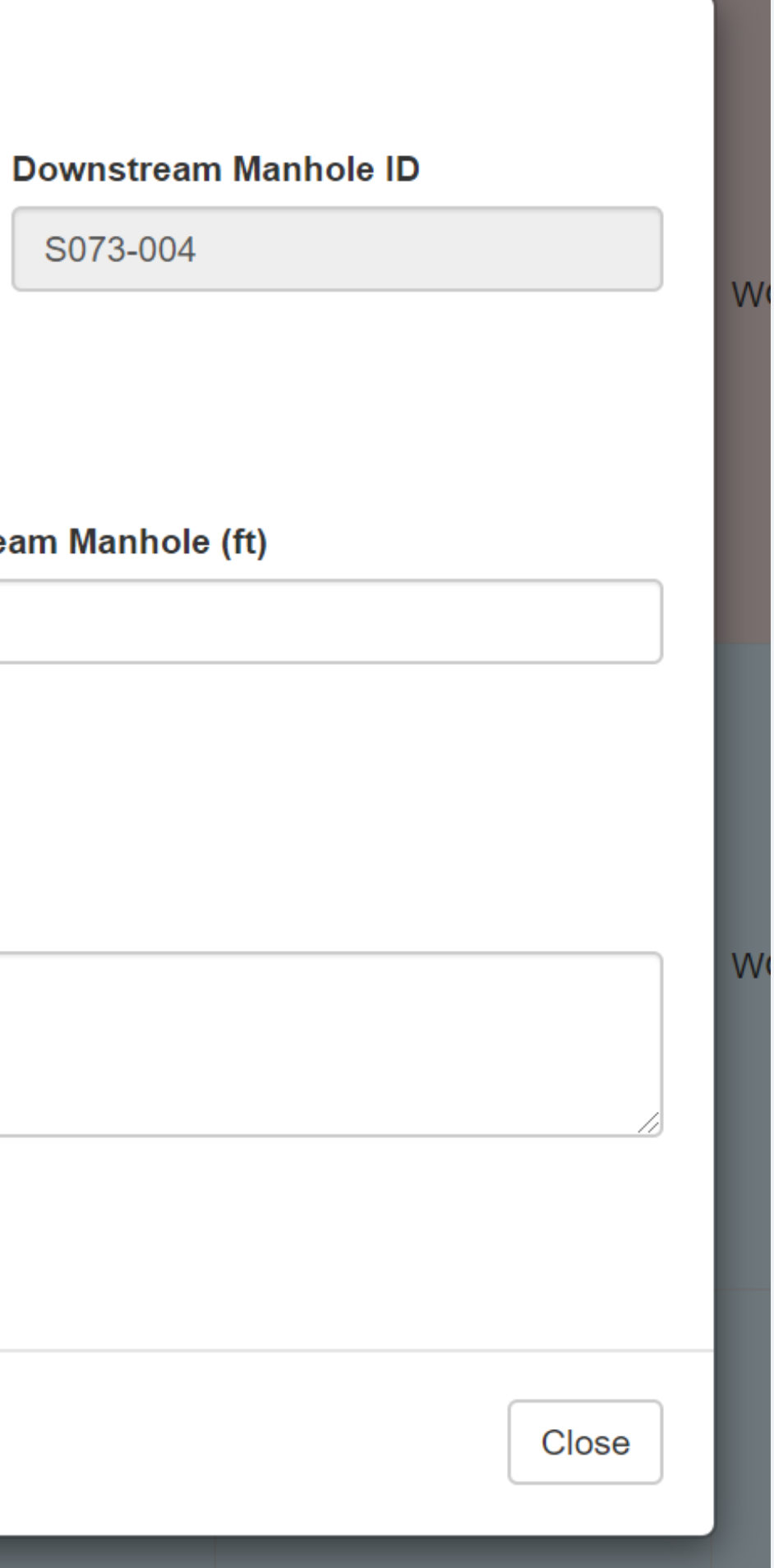

## Leave Location blank for non-point repairs

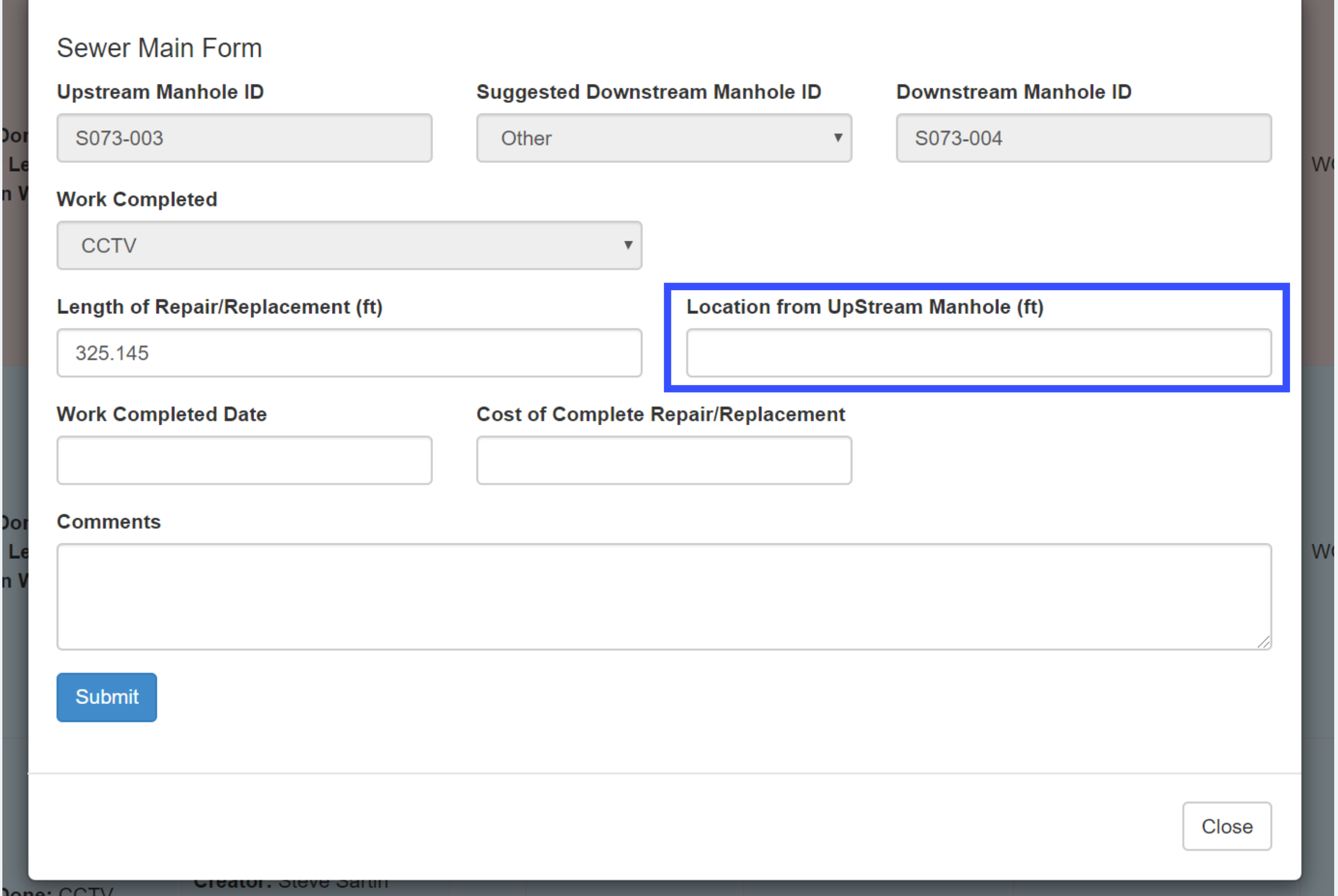

## Fill out Date and Cost Information

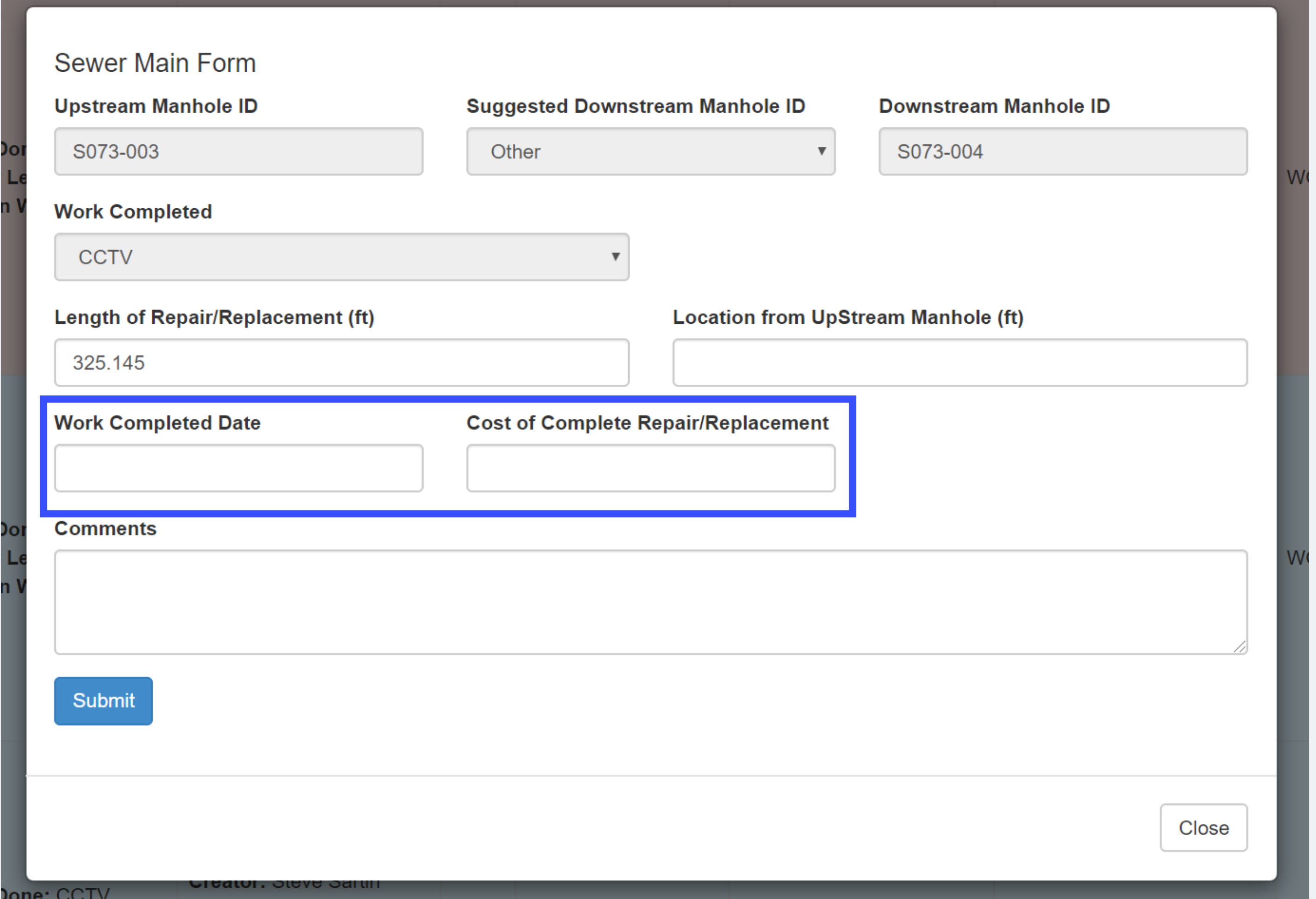

## Comments from Work Tracking app will be linked to Hansen

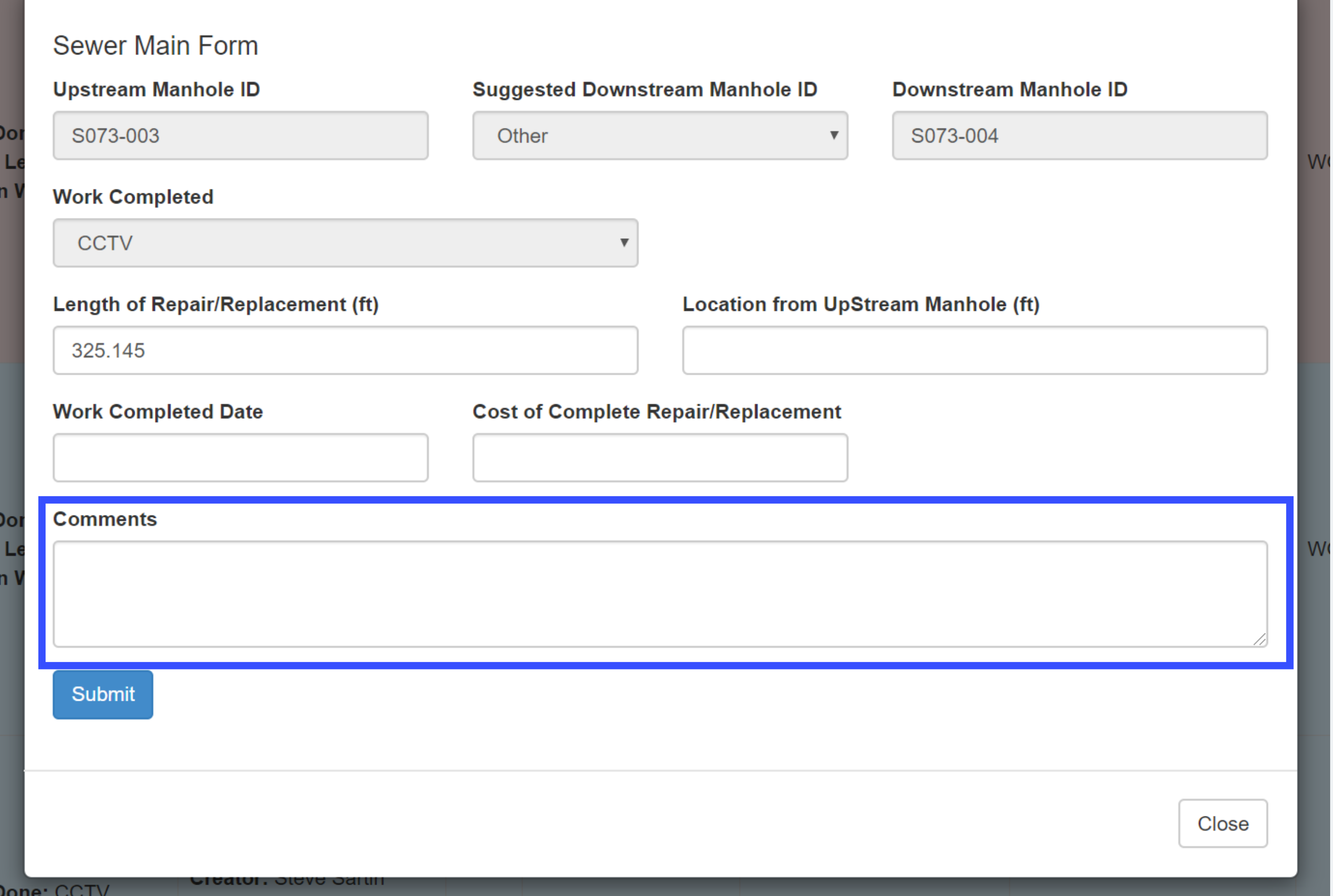

## If no errors, it will show the updated entry

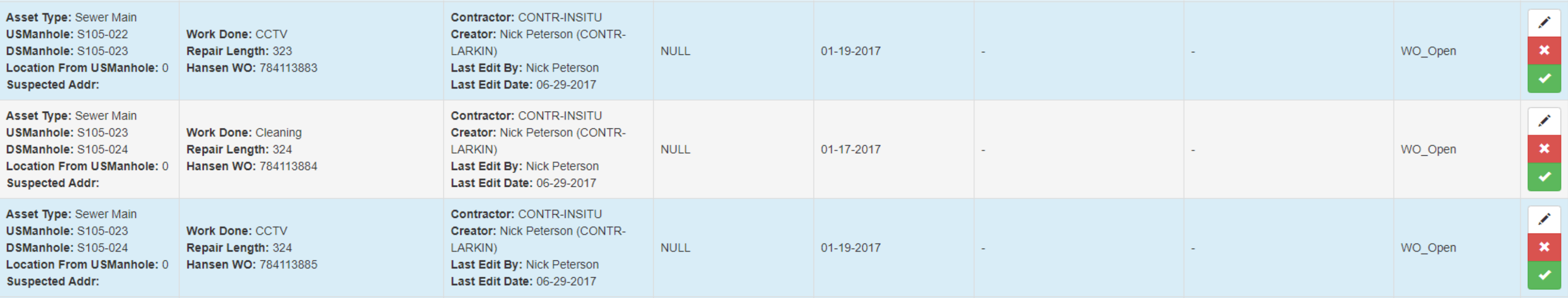

To be Approved by City Project Managers

See Approval protocol For PMs

#### **Status**

WO\_Open

WO\_Open

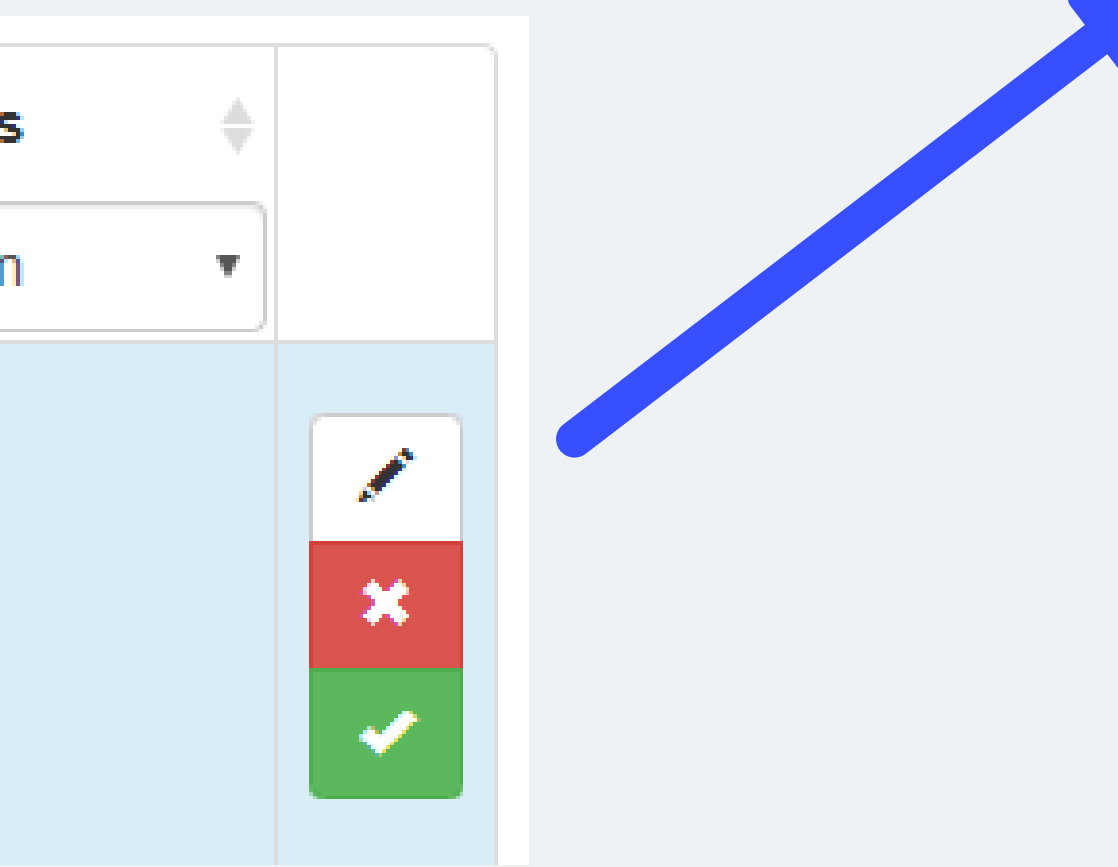

## If you need to Create New Work Orders in the Field, Coordinate with City Project Managers

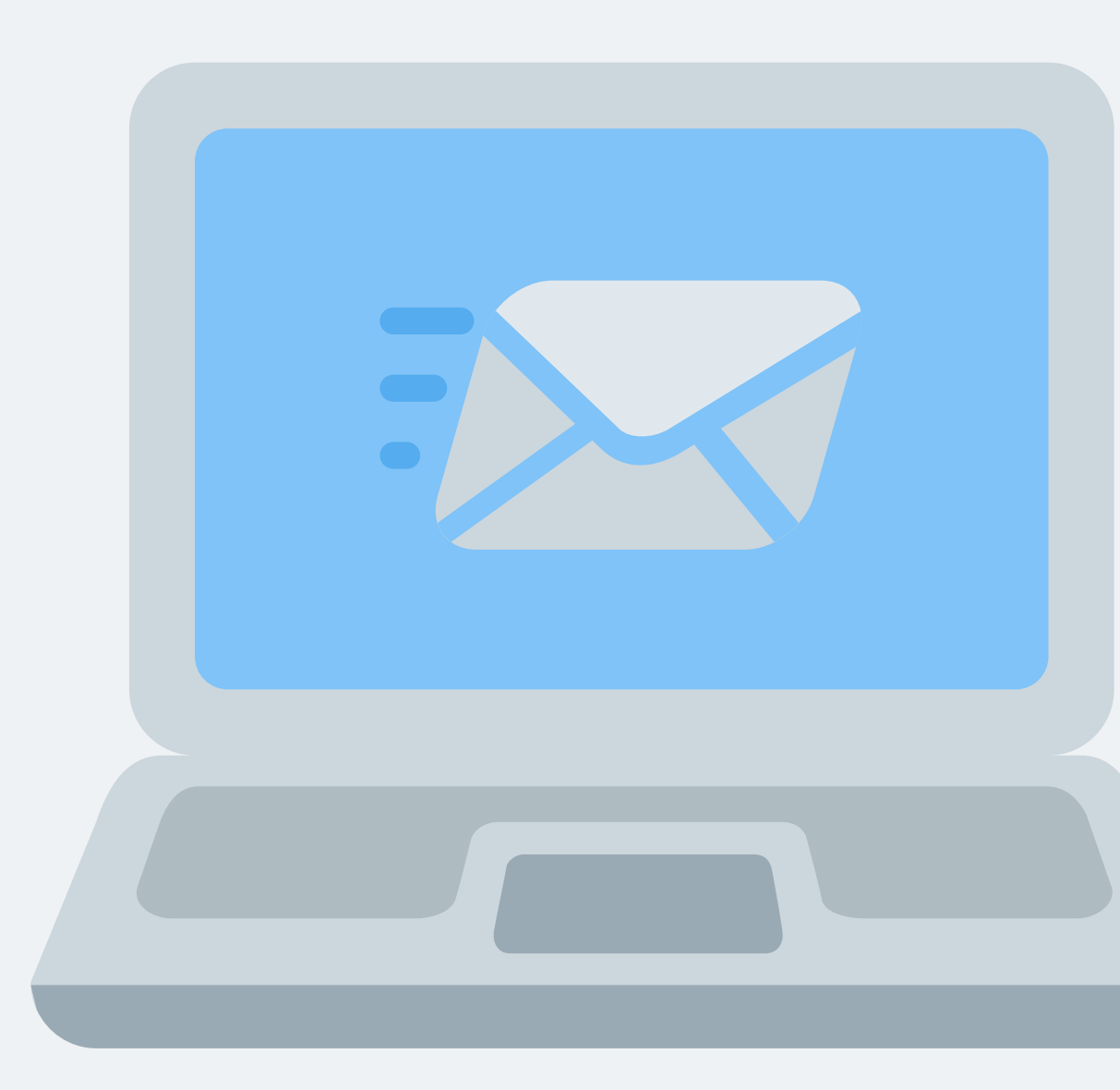

## If you are authorized to add new work, click the button

#### Work done on I/I Reduction: Blue River South Basin Project Area 4 & 5 Phase 1 project

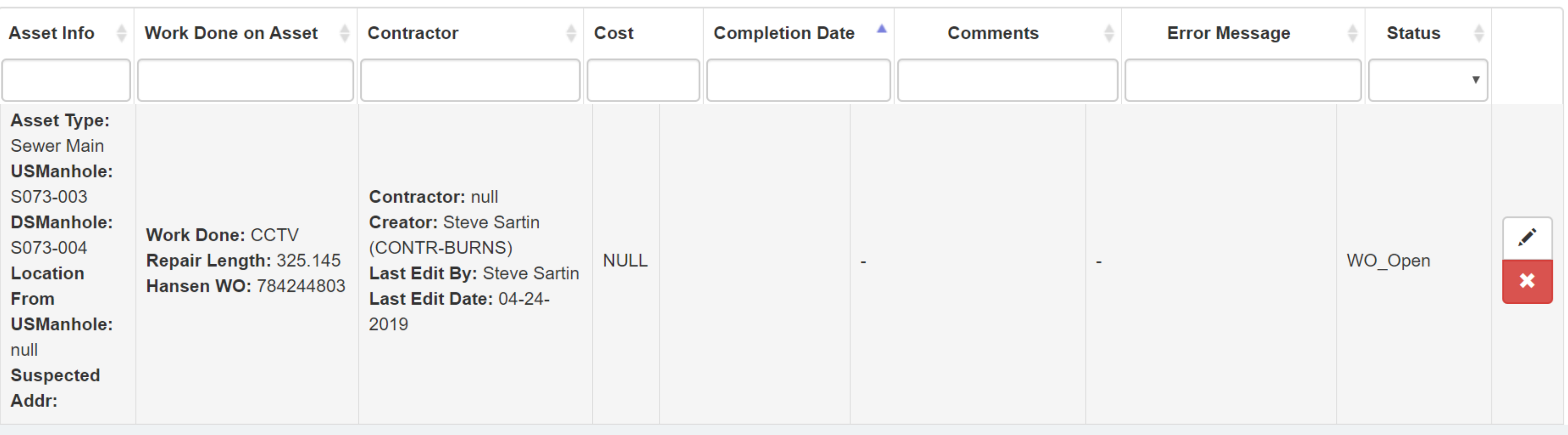

**Add New Work Done Import Work Done Export to Excel** 

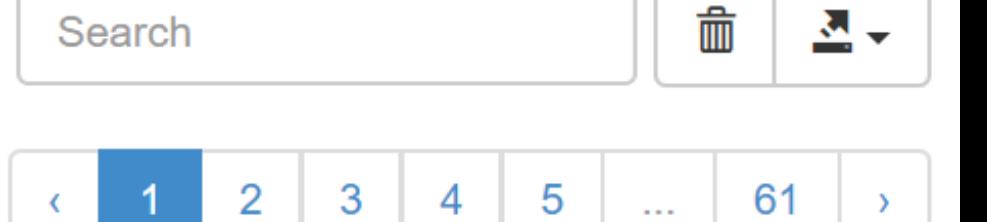

## Select Asset Type

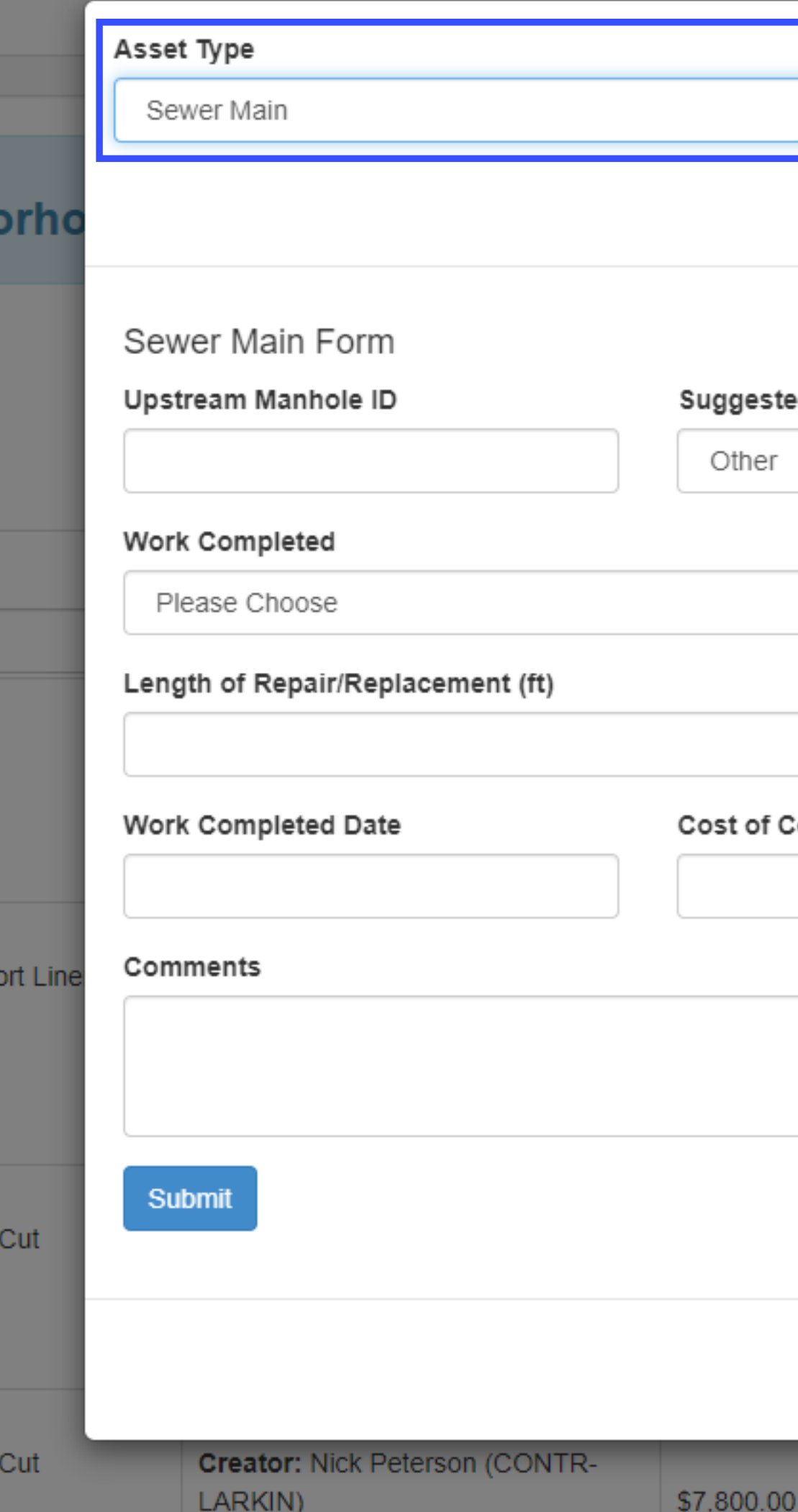

#### Same As Previous Asset

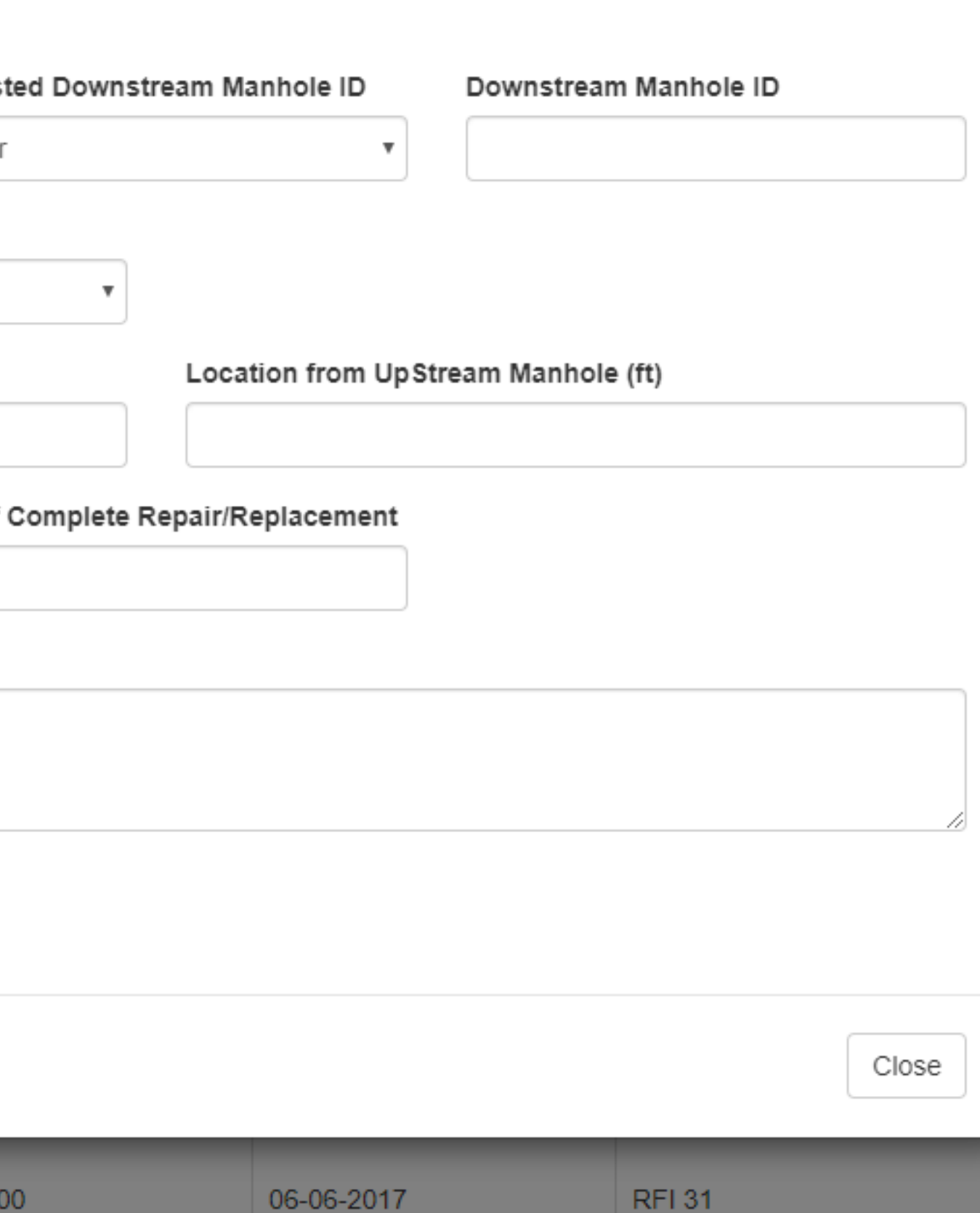

## Fill in Information

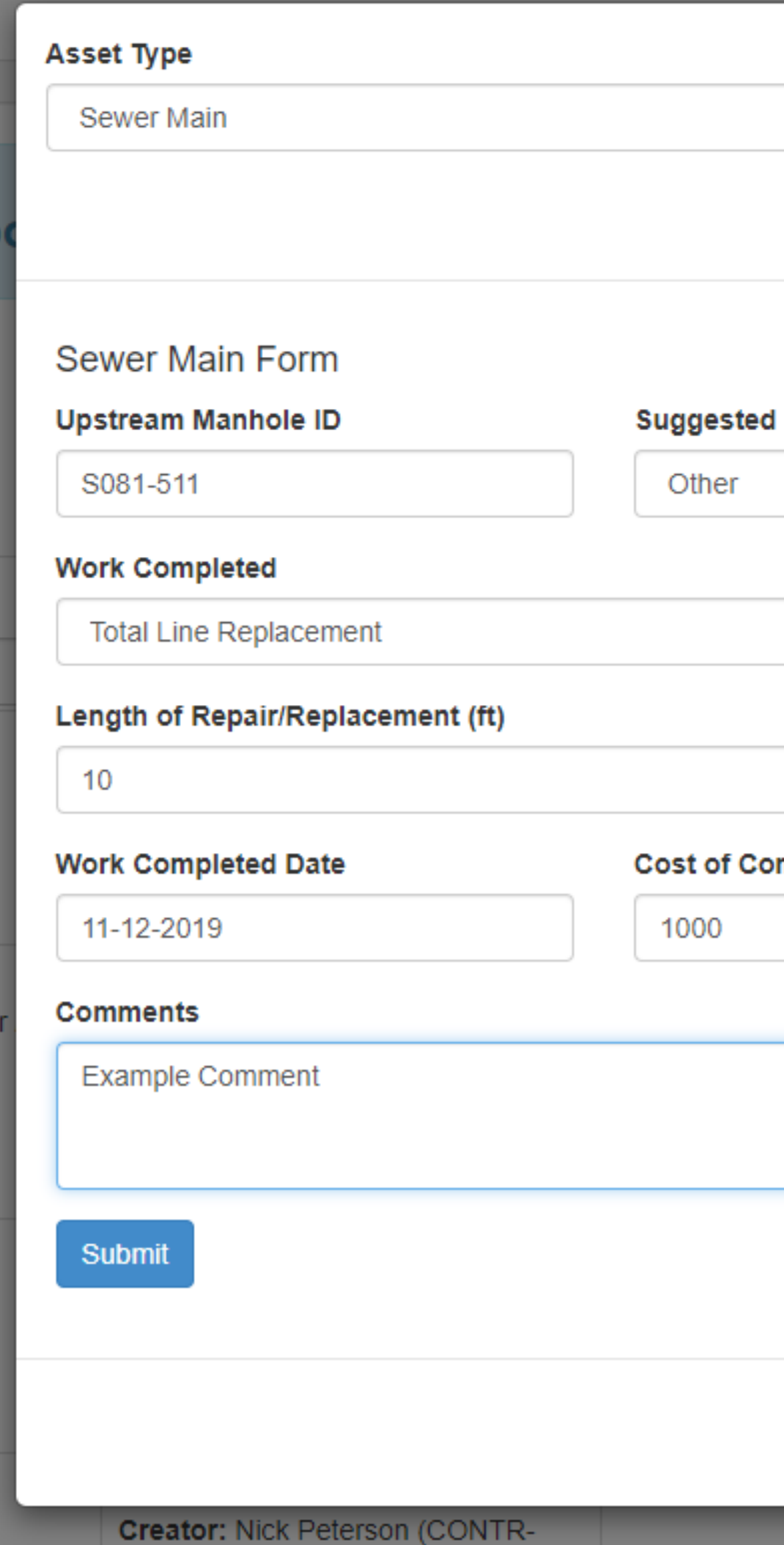

Same As Previous Asset

 $\boldsymbol{\mathrm{v}}$ 

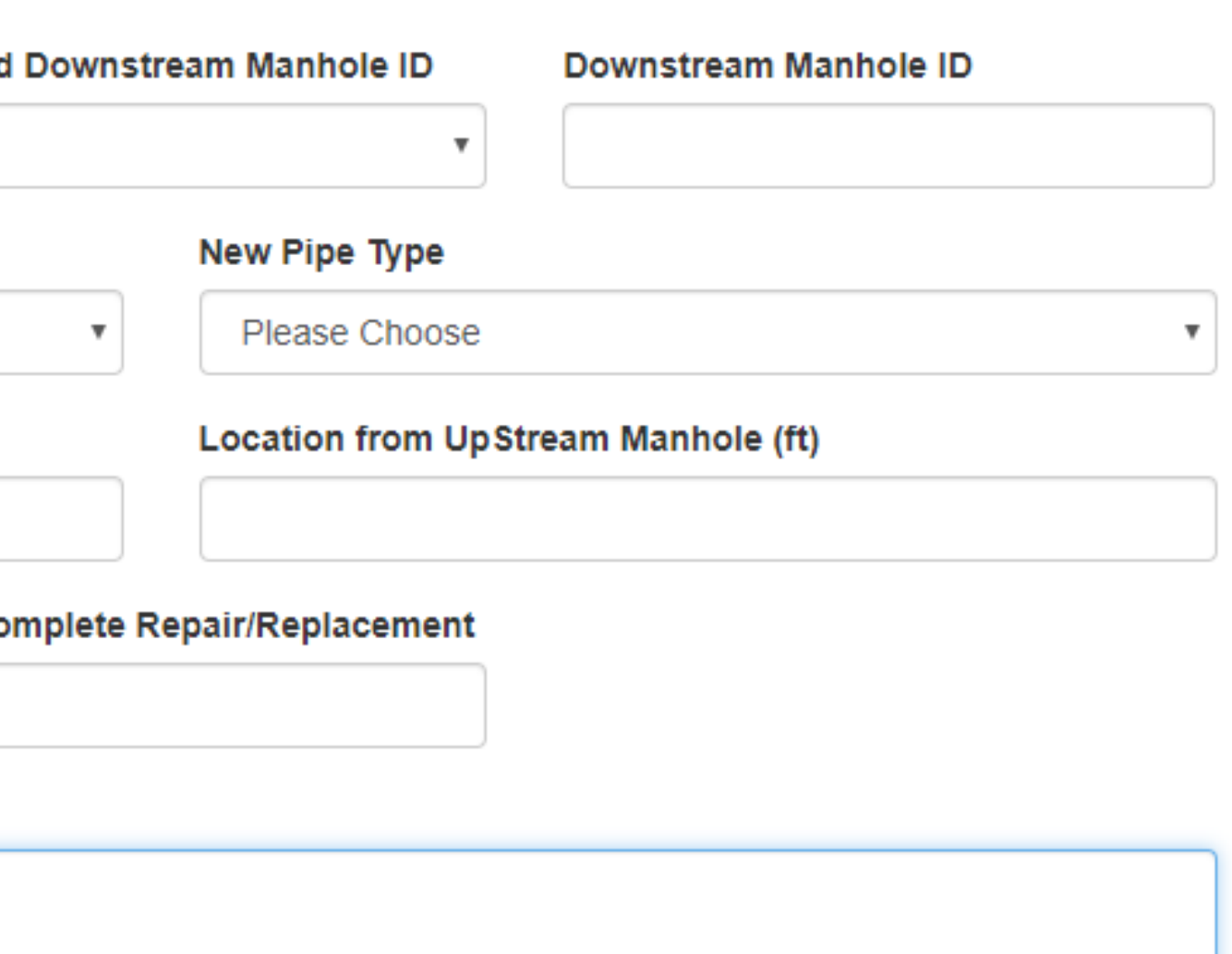

Close

# **NECESSARY FIELDS**

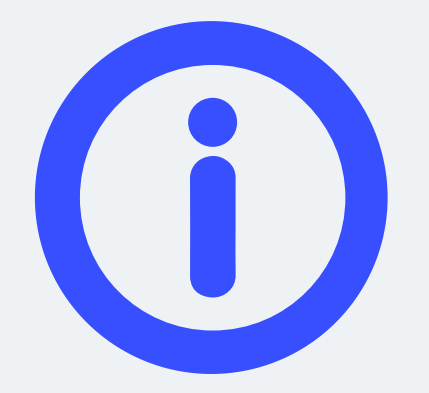

### Asset Info

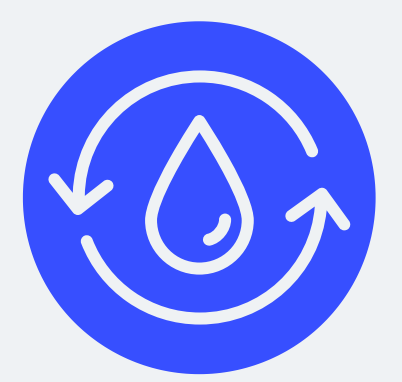

Work Done

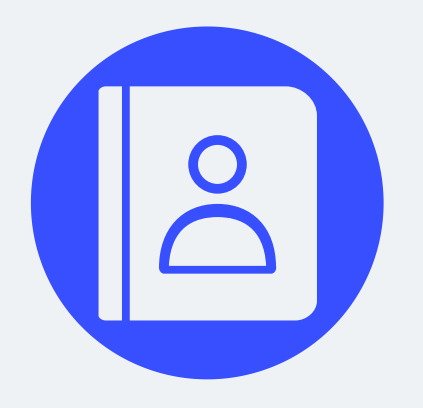

Contractor Information

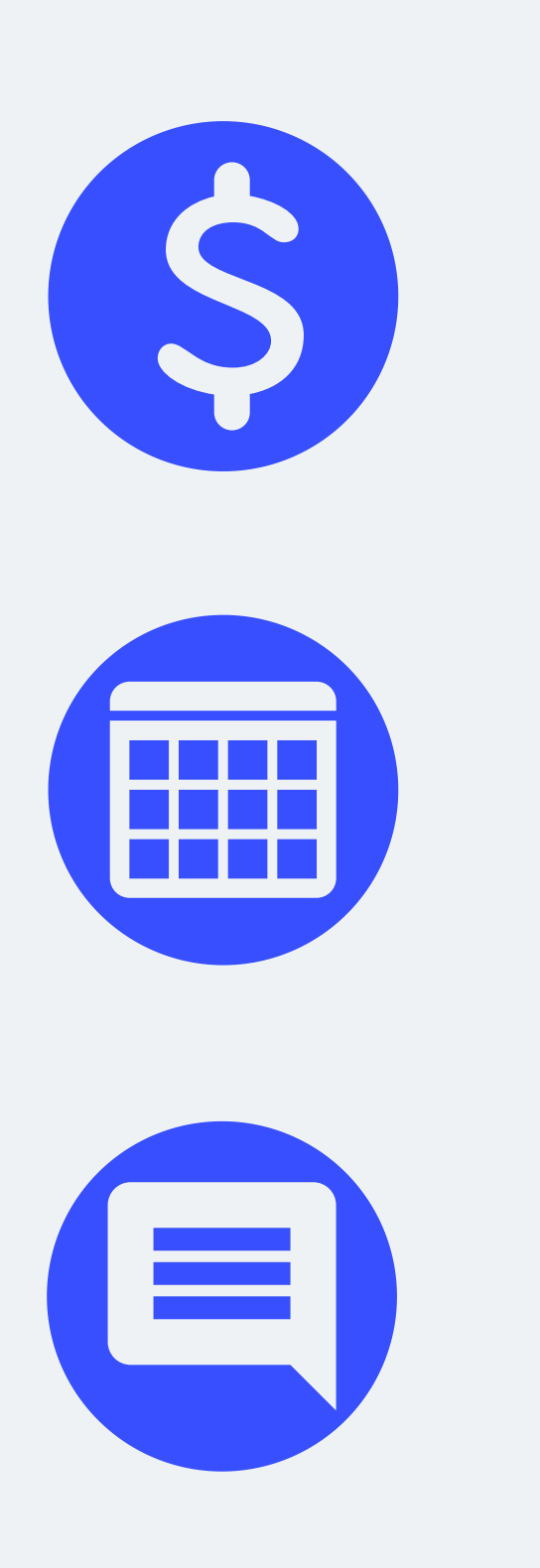

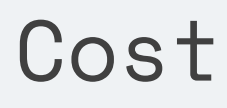

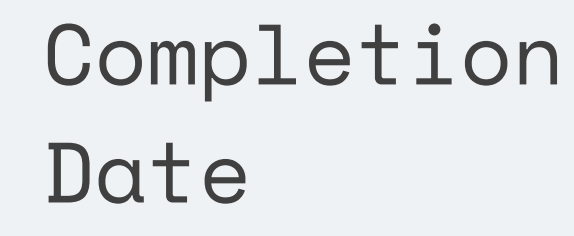

**Comments** 

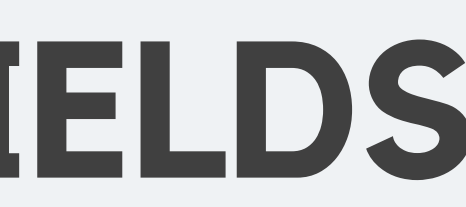

## **Check the Warning for Conflicts**

#### **Asset Type**

Sewer Main

#### WARNING: There are recent Work Orders on this Asset!

There are 3 recent work orders on this asset. Last one being 784104008. Activity: 2237-INVESTIGATIONS. Initiated on 02-23-2018 by HCMARTIN. Assigned to:

View All Recent Work Orders

Sewer Main Form

**Upstream Manhole ID** 

S085-007

#### **Suggested Downstream Manhole ID**

 $\boldsymbol{\nabla}$ 

Other

 $\boldsymbol{\nabla}$ 

#### **Work Completed**

Please Choose

**Same As Previous Asset** 

 $\overline{\mathbf{v}}$ 

#### Downstream Manhole ID

S085-006

## You can look up the Work Order on Hansen

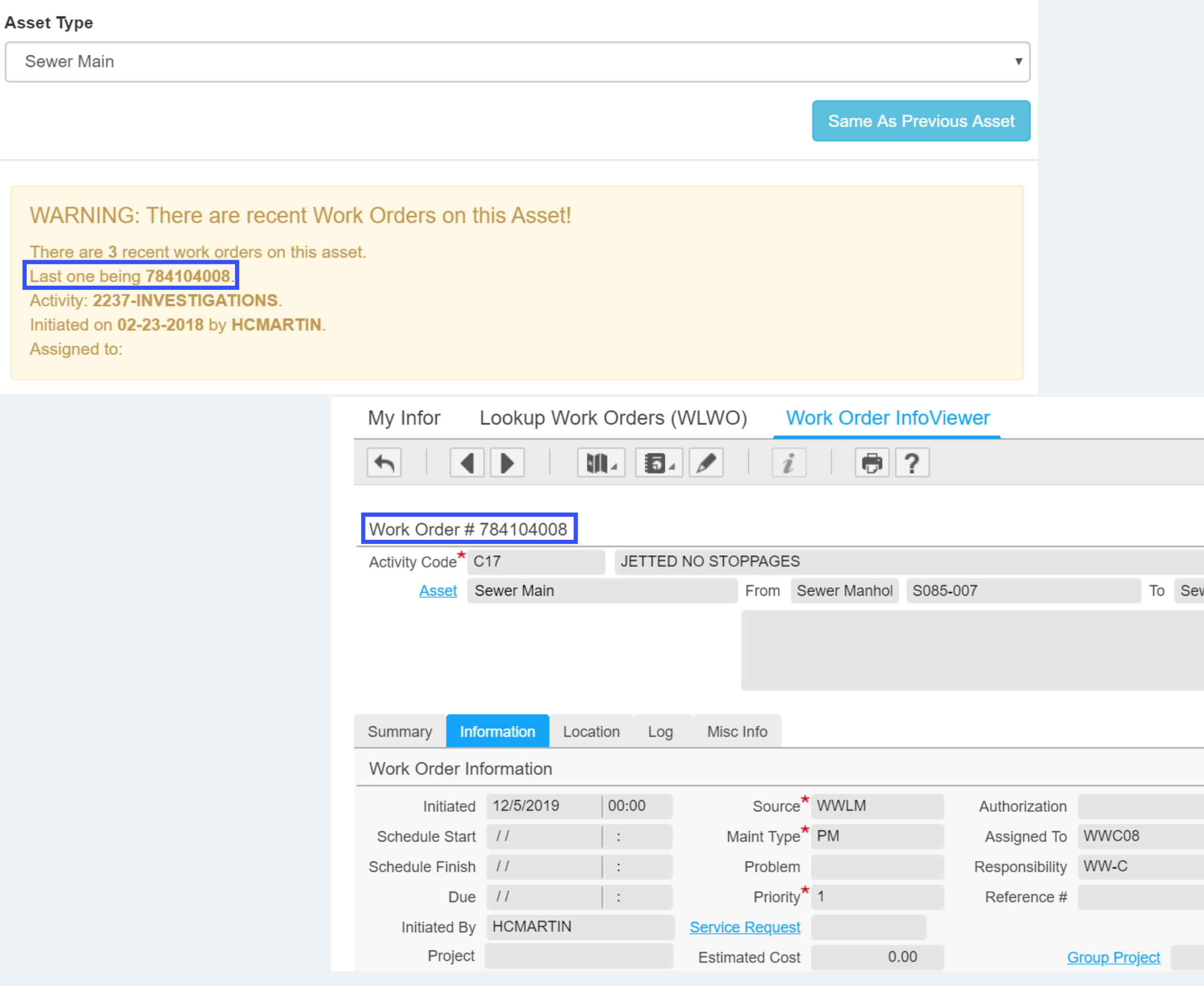

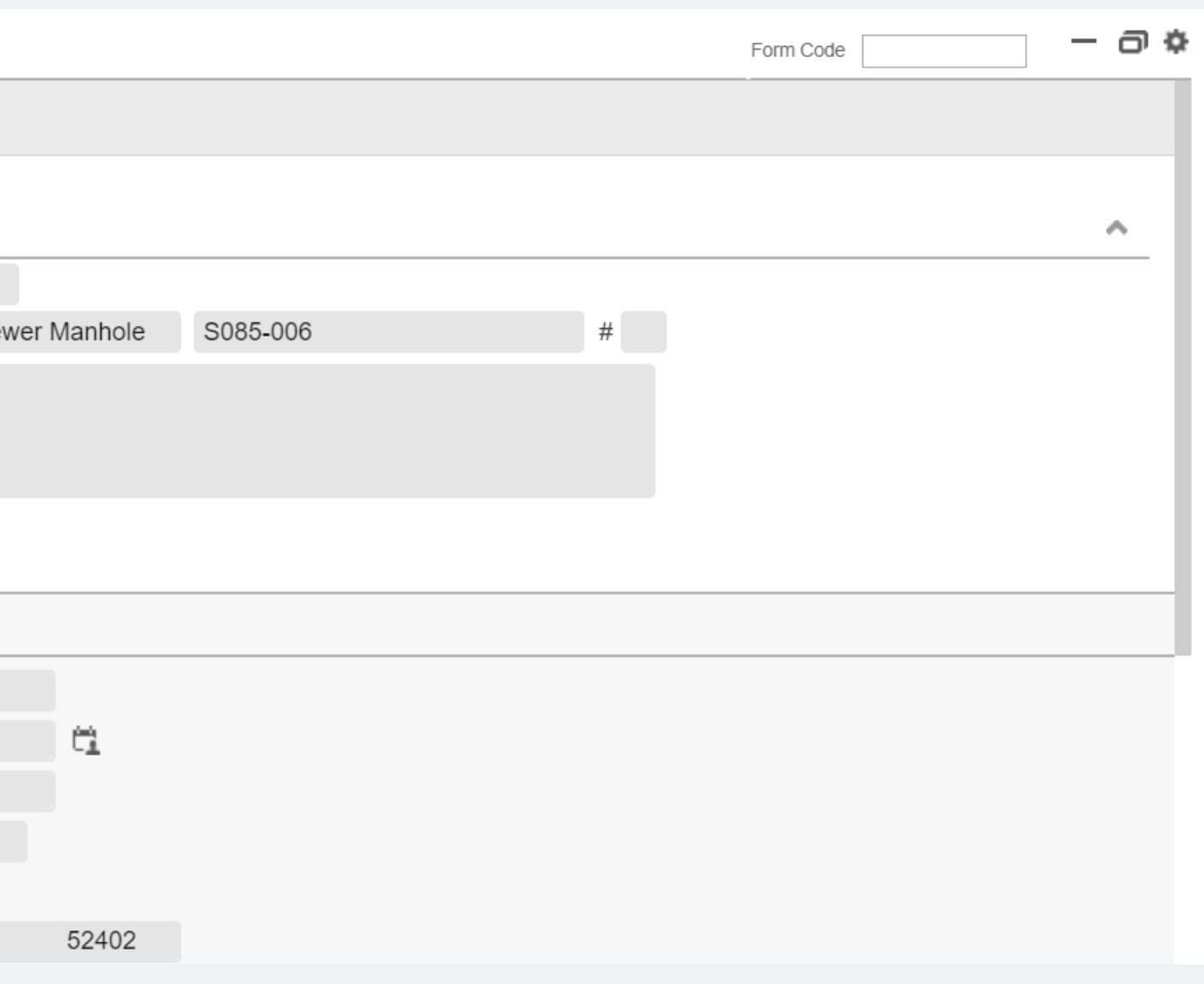

## If no errors, it will show the new entry

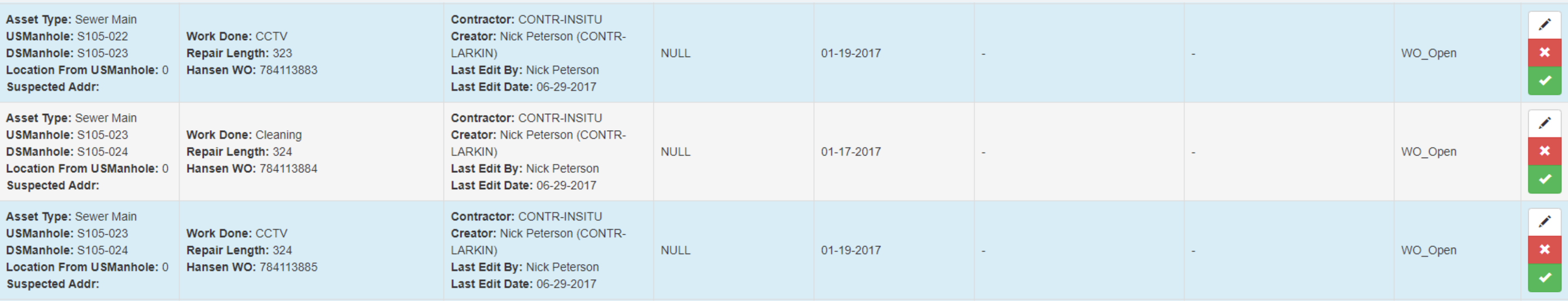

**Status** 

WO\_Open

## To be Approved by City Project Manager

See Approval protocol For PMs

WO\_Open

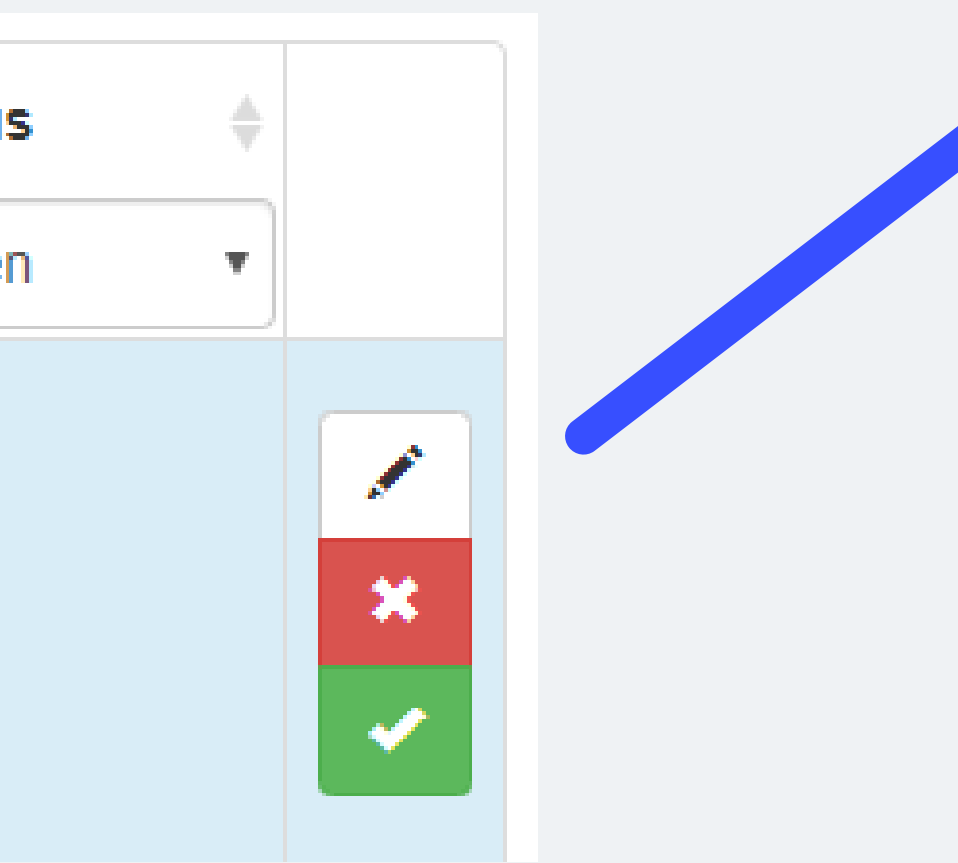

# Status order. Explanation  $\left| \right|$  status:

### STATUS: WO\_C

The work order is in Hansen. The Wo Tracking Applicat has been able to successfully sync Hansen to open th

# WO\_OPEN\_ERR

There was an erro creating the work in Hansen. Check error message and the work as neces

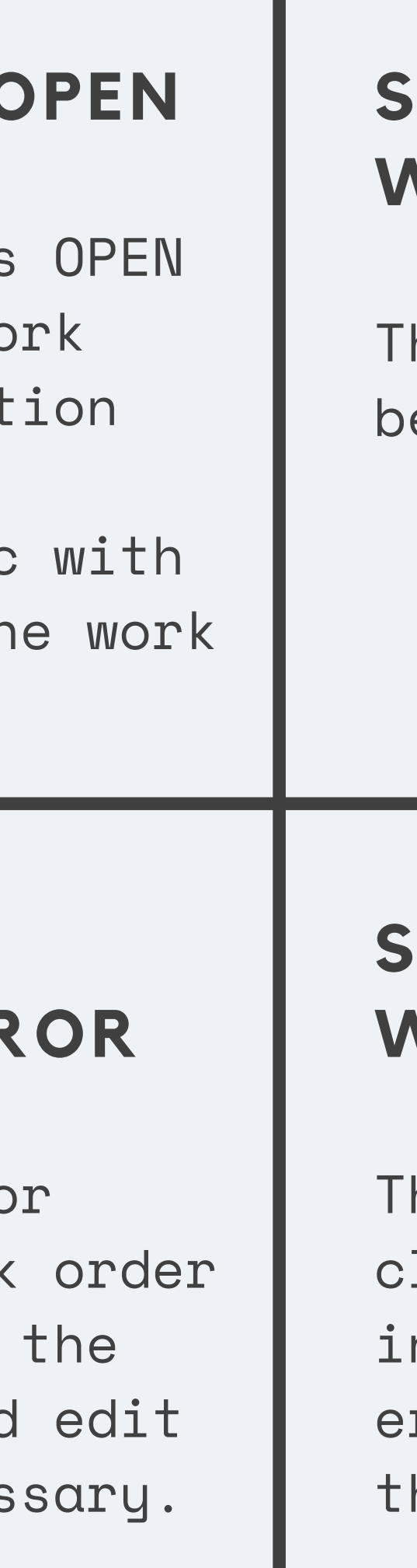

There was an error losing the work order in Hansen. Check the error message and edit he work as necessary.

### **STATUS: WO\_CLOSED**

The work order has been closed in Hansen

### **STATUS: WO\_CLOSE\_ERROR**

You can use the Work Tracking App to lookup work being done on Assets, to see how recently similar work has been done.

## Use the Utility Pages to check Recent Work Orders

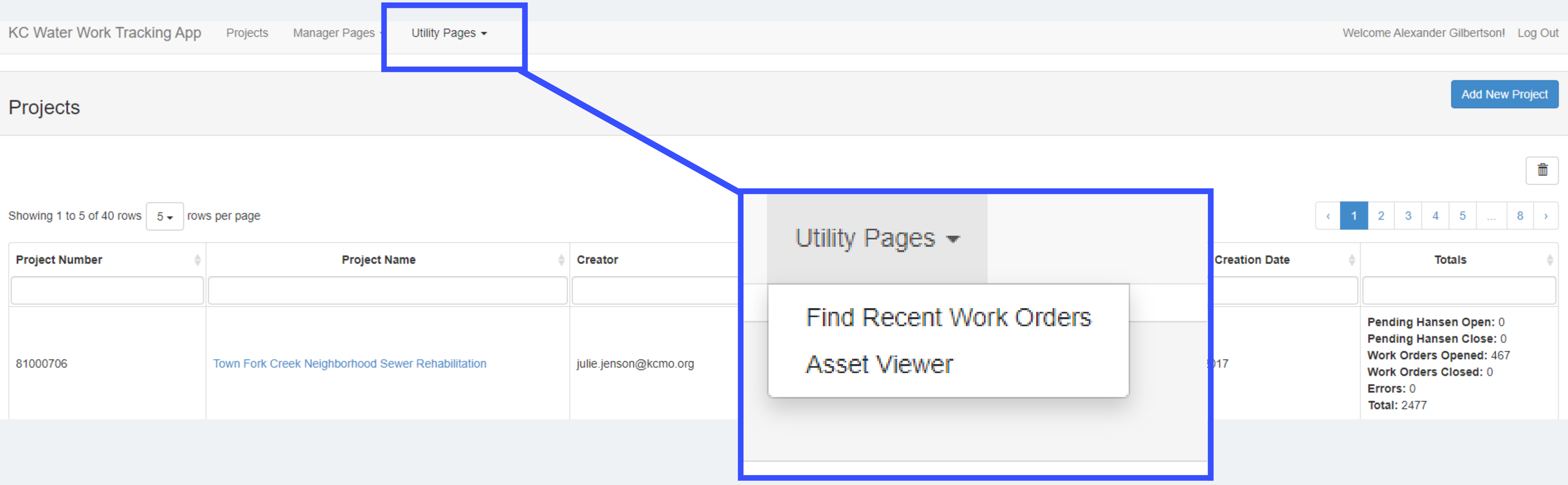

### Use the Utility Pages to check Recent Work Orders

Submit

#### **Recent Work Orders**

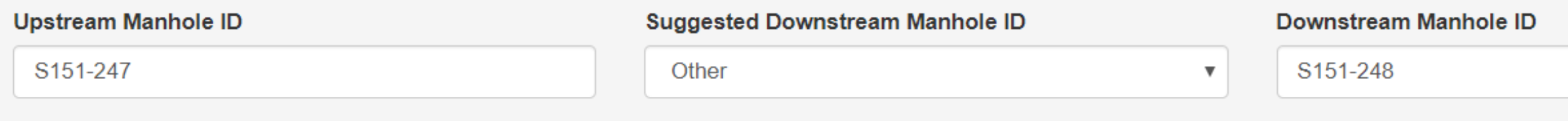

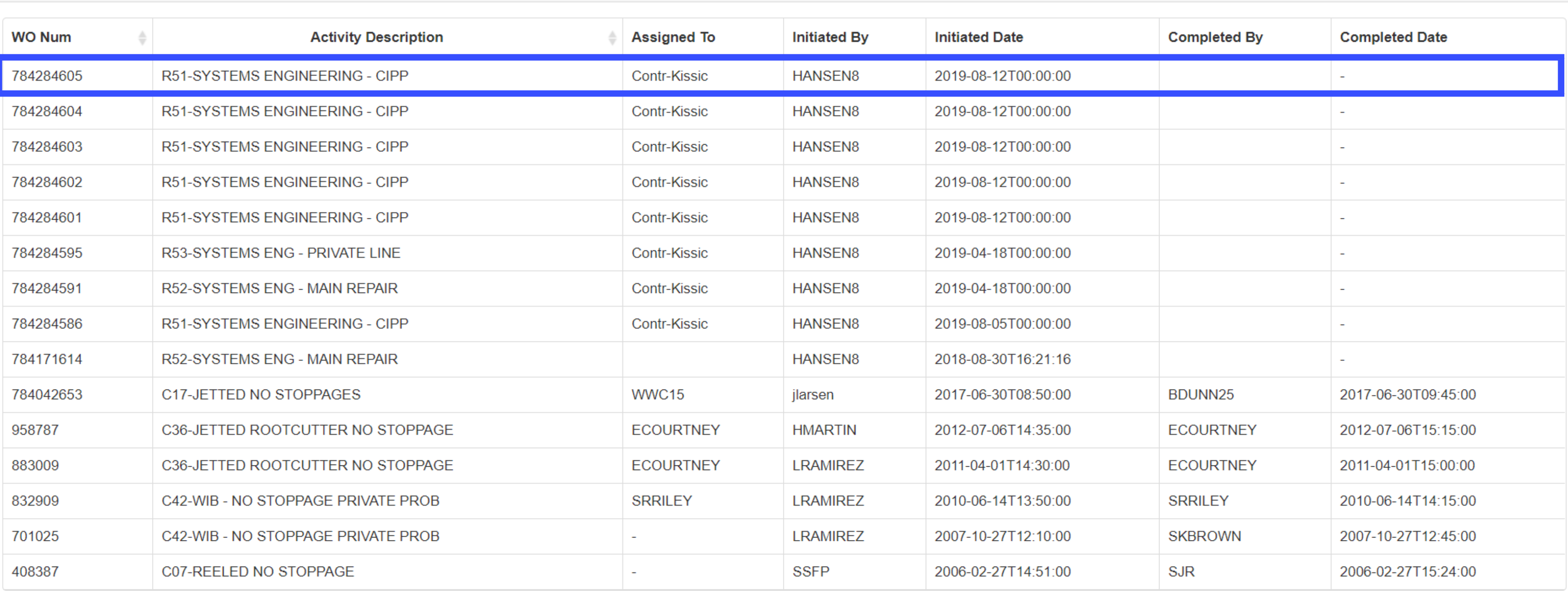

## You can then Double Check with Hansen

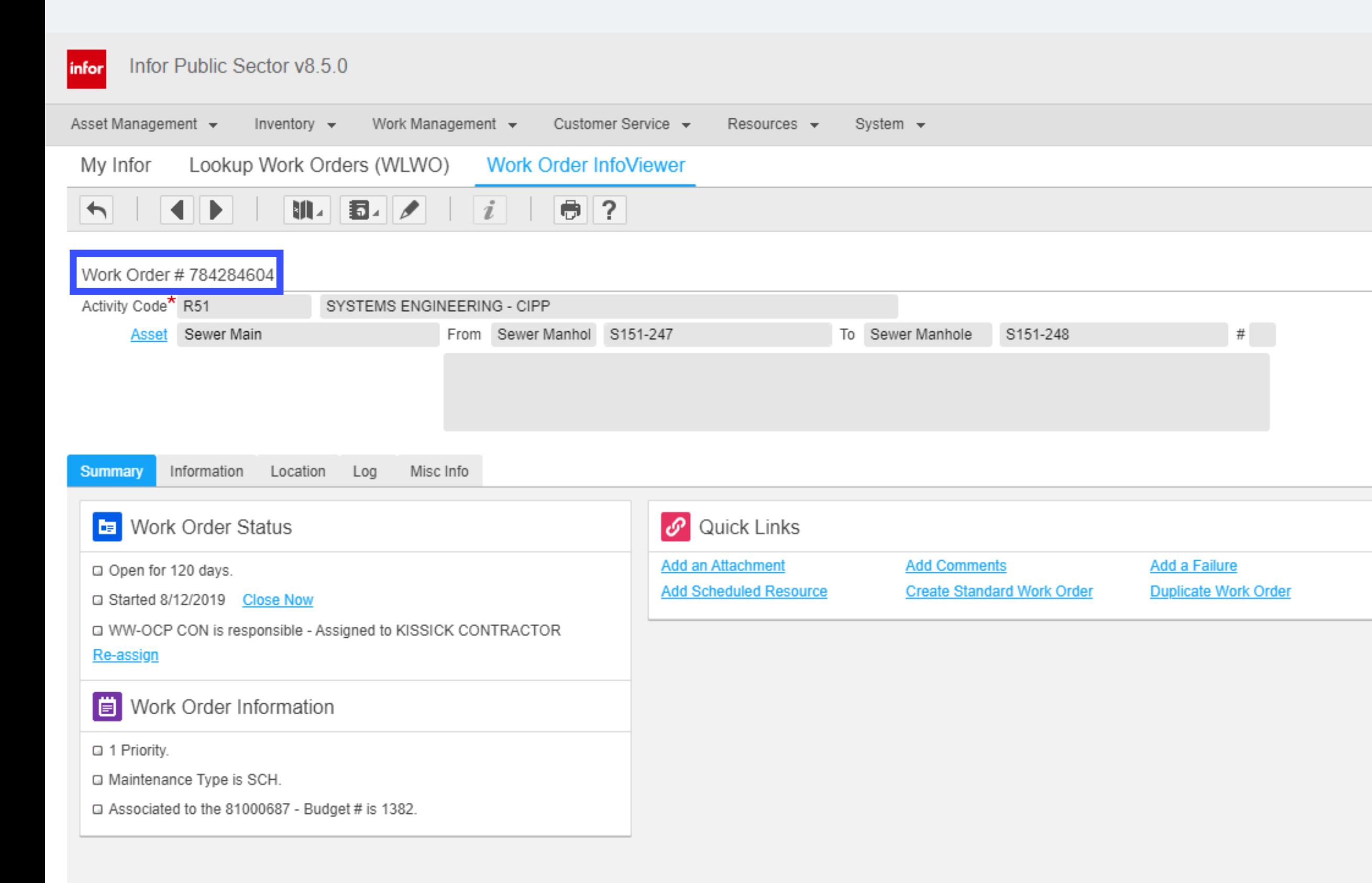

**Add a Linked Work Order Change Activity Code** 

**Add a Planned Task** 

**Add Resource Usage** 

# WORK ORDER CONFLICT

#### **TYPE OF WORK**

See if work types conflict with each other, or supersedes.

#### **IF THERE IS CONFLICT**

Coordinate with Work Order Owner prior to adding New Work Orders.

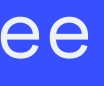

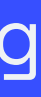

### **DATES**

Check the Dates of the most recent work done, see if similar work was done in the last 3 years.